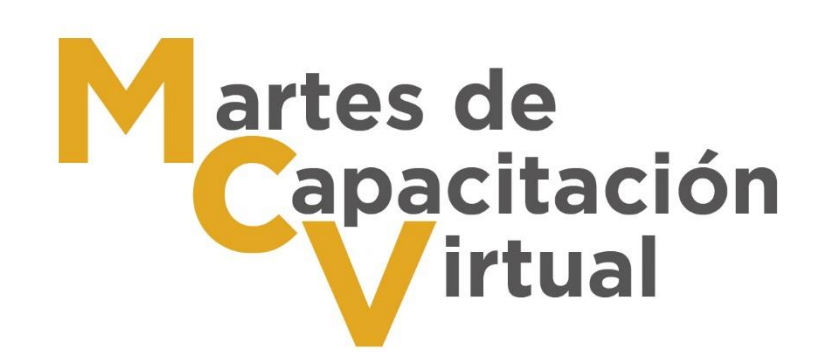

# SIGEMI-SICOM Sistema de Gestión de Medios de Impugnación Sistema de Comunicación entre O.G. y S.O.

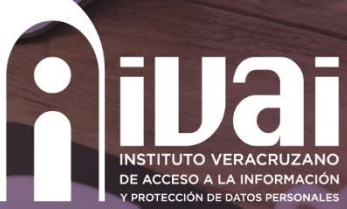

**& MARIA DE JESUS ROJAS H.** 

# Femando Rivera - IV

Adrián Morales García - AV... \$ Gloria Cuevas Rui

**SICA TEJEDA R. (Invitad. But A)** 

& Sergio Adonis Martinez

**Ancisco Javier** 

**& MTRA ANTELMA OLIVERA** 

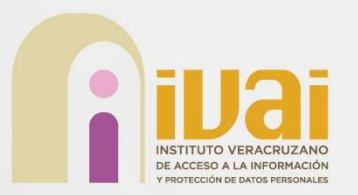

Instrumento informático a través del cual se **ejercerán los derechos de acceso a la información y de protección de datos personales** en posesión de los sujetos obligados, y es el **repositorio de información obligatoria de transparencia nacional**.

(Lineamiento quinto del capítulo II de los Lineamientos para la implementación y operación de la Plataforma Nacional de Transparencia)

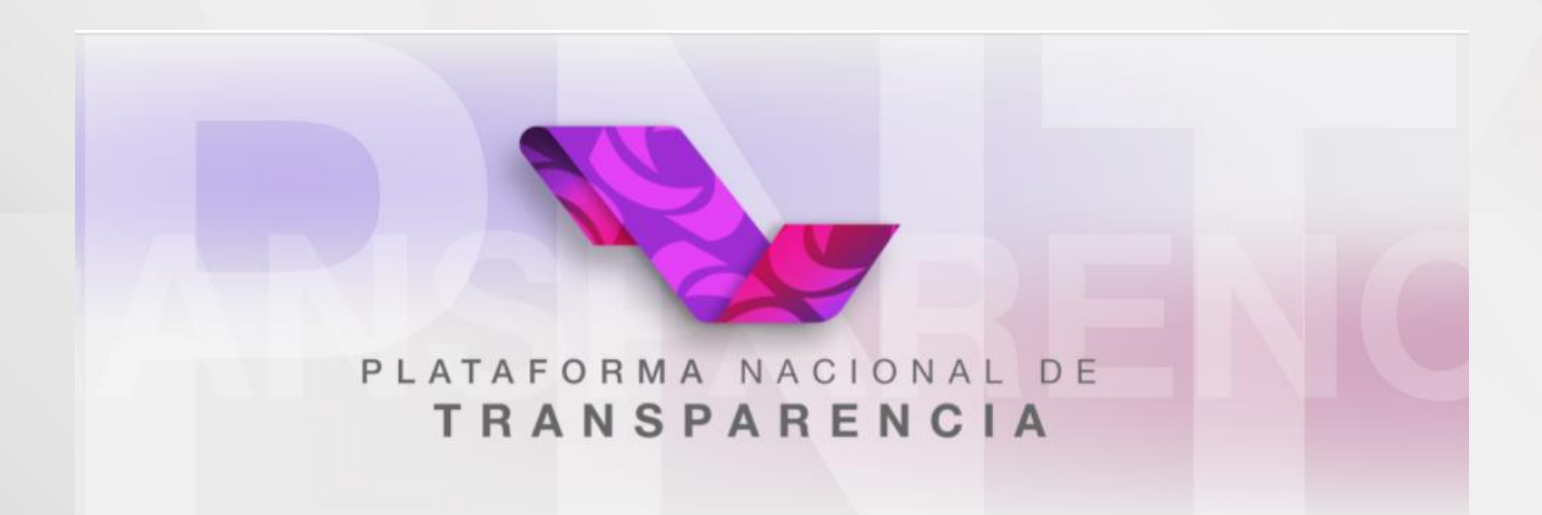

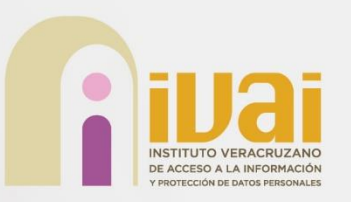

**El artículo 50** de la Ley General de Transparencia y Acceso a la Información Pública establece que está conformada por 4 sistemas:

- Portales de obligaciones de trasparencia (**SIPOT**)
- Solicitudes de acceso a la información (**SISAI 2.0**)
- Gestión de medios de impugnación (**SIGEMI**)
- Comunicación entre organismos garantes y sujetos obligados (**SICOM**)

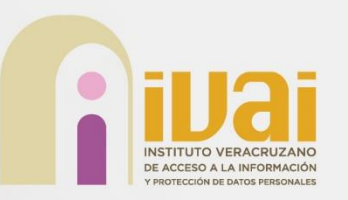

Administración de la PNT

El artículo 50 de la Ley General de Transparencia y Acceso a la Información Pública establece que está conformada por:

- $in$ aic $\frac{8}{3}$ • Administración General -> INAI
- Administración Estatal -> Organismos garantes "IVAI"

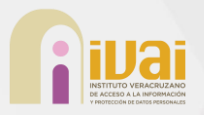

• Administración por Sujeto Obligado - > Sujetos obligados "UT"

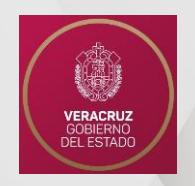

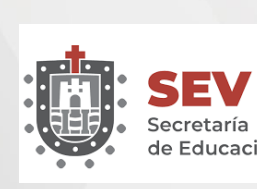

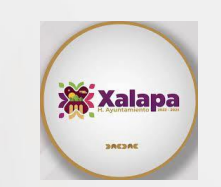

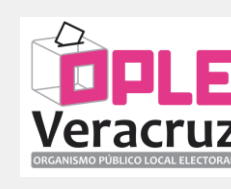

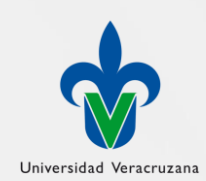

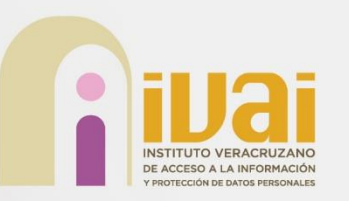

#### SIGEMI-SICOM SIGEMI-SICOM

### SIGEMI

Módulo de la PNT en la que se llevará a cabo la sustanciación de los recursos de revisión (quejas) interpuestos y en el que los ciudadanos pueden interponer sus quejas cuando está inconforme o cuando el Sujeto obligado no contestó la solicitud.

### SICOM

En términos de lo establecido en el artículo 50 fracción III de la Ley General de Transparencia y Acceso a la Información Pública, el SICOM es el sistema que permite la comunicación entre los Organismos garantes y los sujetos obligados para atender los recursos de revisión interpuestos ante el Organismo Garante.

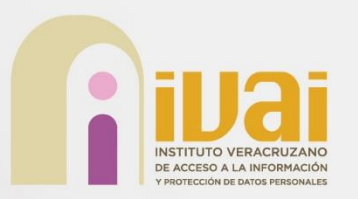

En el historial del solicitante, se activará el botón de "QUEJA" en sus registros de solicitud, para aquellas que fueron contestadas o que ya finalizó el plazo para la respuesta del sujeto obligado.

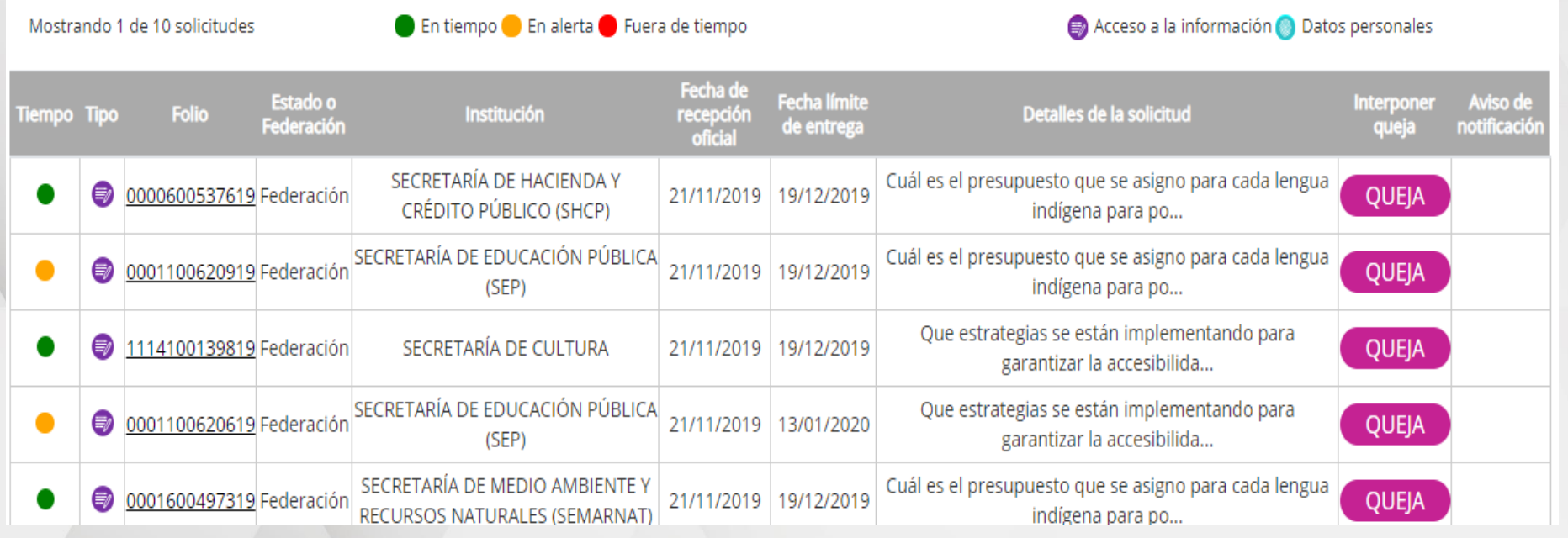

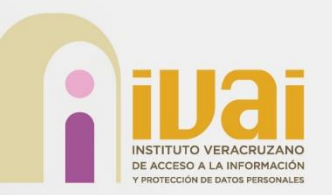

## ¿Cómo interponer una queja en PNT?

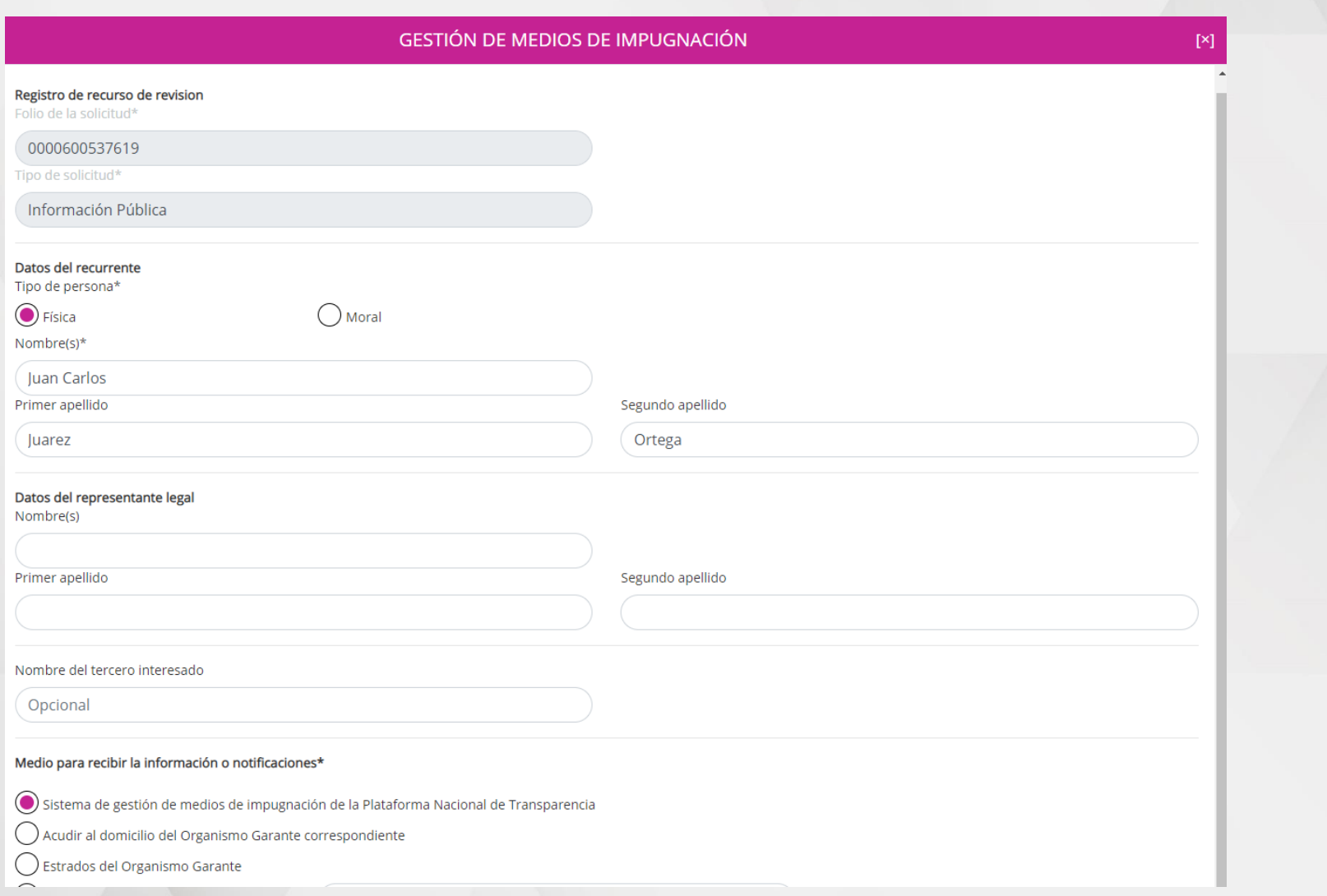

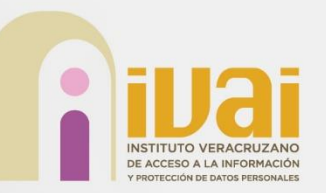

## ¿Cómo interponer una queja en PNT?

Adjuntar archivo

Adjuntar archivo Incluir prueba documental. Formatos PDF / DOCX / XLSX / CSV / JPG / PNG. Peso máximo 20 MB.

Solicitud de información\*

Cuál es el presupuesto que se asigno para cada lengua indígena para poder realizar el año internacional de las lenguas indígenas?

Fecha de recepción de la solicitud

21/11/2019

Requerimiento de información adicional (en su caso)

Respuesta emitida por la institución

En atención a su solicitud de información, se anexa la respuesta emitida por la Unidad Administrativa responsable de la información. Atentamente la Unidad de Transparencia de la Secretaría de Hacienda y Crédito Público.

Documento respuesta

Fecha límite de respuesta a la solicitud

11/12/2019

Accesibilidad y lenguas indígenas <sup>O</sup>

() Leí el Aviso de Privacidad y otorgo el consentimiento para que mis datos personales sean tratados conforme al mismo.

**ENVIAR** 

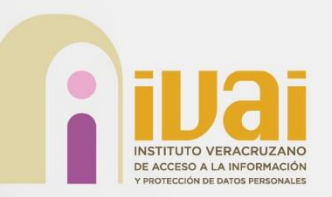

## Notificaciones SICOM

## **Sujeto obligado.**

Acuerdo de admisión.

Acuerdo de audiencia.

Acuerdo de acumulación.

Acuerdo de ampliación.

Solicitud de alcances.

Envío de información (proceso genérico).

Cierre de instrucción.

Resolución (con o sin instrucción).

Recordatorio de cumplimiento.

Requerimiento de cumplimiento.

Acuerdo de cumplimiento o incumplimiento

Bandeja Recurso de Revisión

Bandeja Cumplimiento

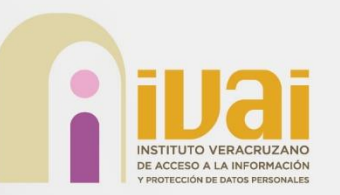

## Notificaciones SICOM

#### **Recurrente.**

Acuerdo de prevención.

Acuerdo de admisión.

Acuerdo de audiencia.

Acuerdo de acumulación.

Acuerdo de ampliación.

Acuerdo de cierre de instrucción.

Resolución (con o sin instrucción).

Vista del cumplimento.

Acuerdo de cumplimiento o incumplimiento.

- Para la entrega de alegatos se permite el envío de hasta 3 archivos de hasta 20 MB.
- En el caso de la actividad "Envía de alcance" se permiten hasta 3 archivos de hasta 10 MB.
- Para entrega de cumplimiento se permite el envío de hasta 9 archivos, 3 por cada campo de la sección "Documentación relacionada con el cumplimiento", de hasta 20 MB.
- Los archivos permitidos son pptx, docx, xlsx, ppt, doc, xls, 7z, zip, rar, png, jpg, msg, pdf, kmz y mp3.

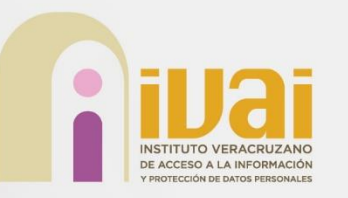

## Acceso SICOM

### PLATAFORMA NACIONAL DE **TRANSPARENCIA**

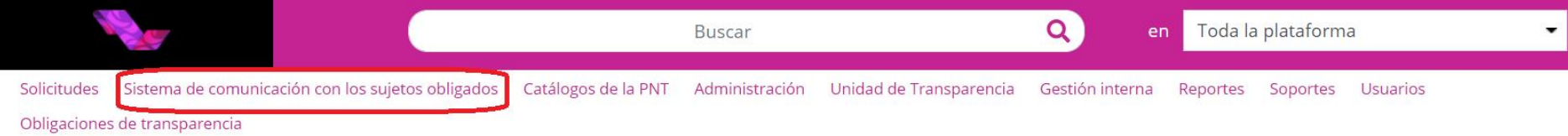

#### Aviso de suspensión temporal de términos y plazos

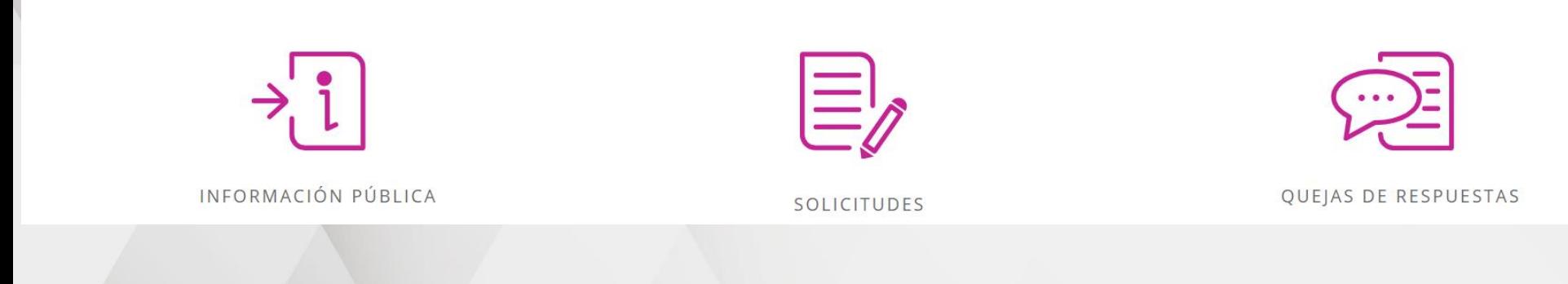

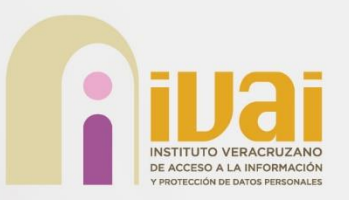

Al ingresar al SICOM, este mostrará al usuario la "**bandeja recurso de revisión**", "**bandeja comunicaciones**" y "**bandeja cumplimiento**".

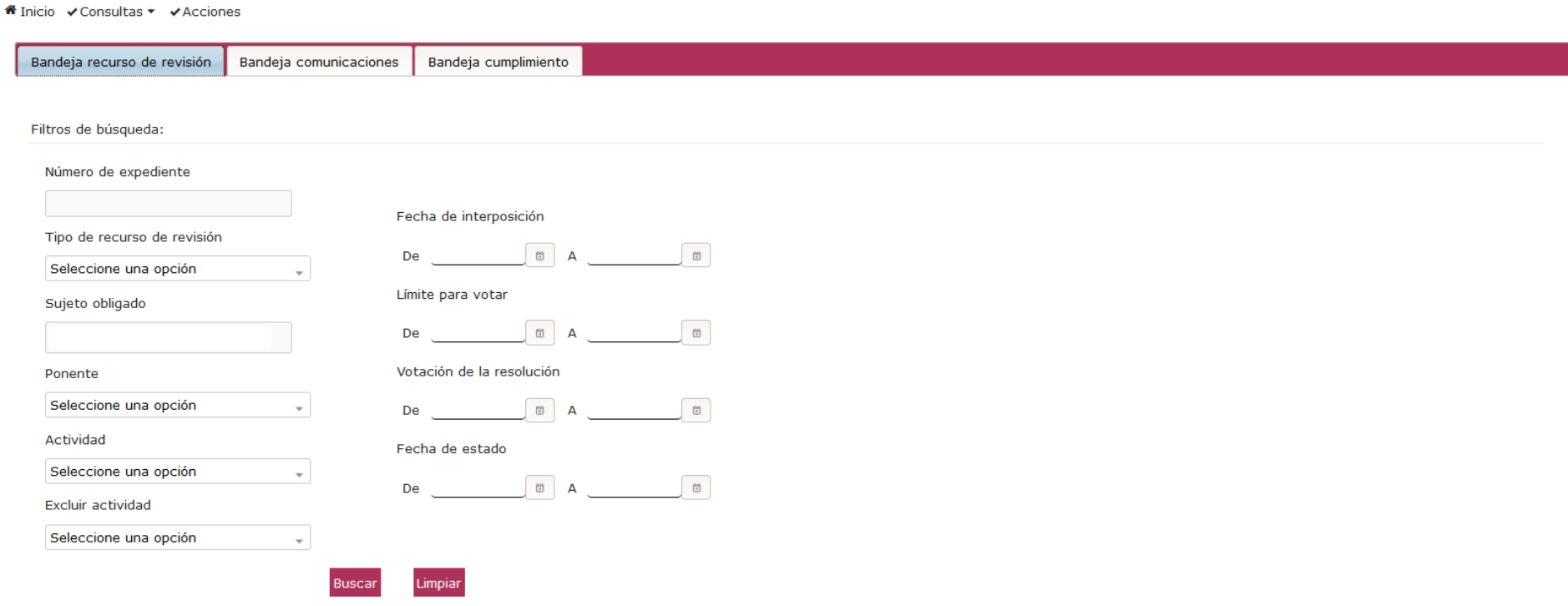

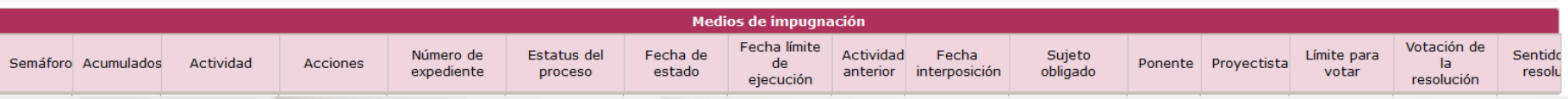

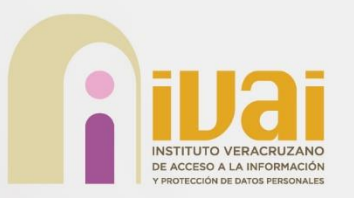

La bandeja **recurso de revisión** permite a los usuarios dar seguimiento a las quejas promovidas por el recurrente, esta funcionalidad provee de varios mecanismos de búsqueda y filtrado de información.

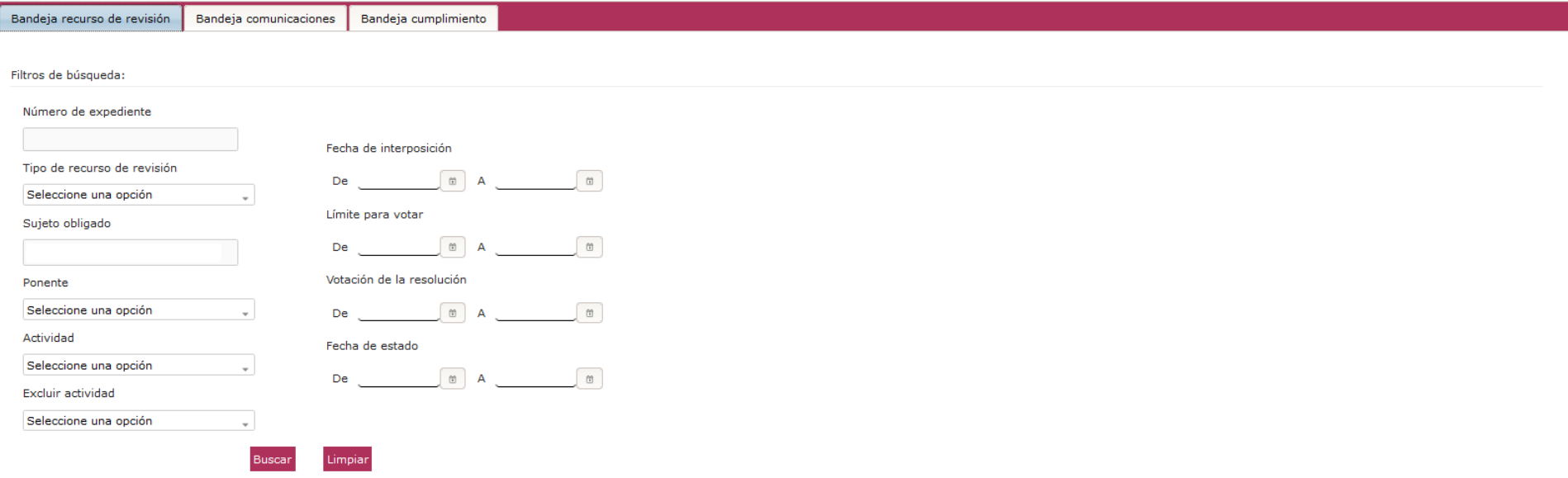

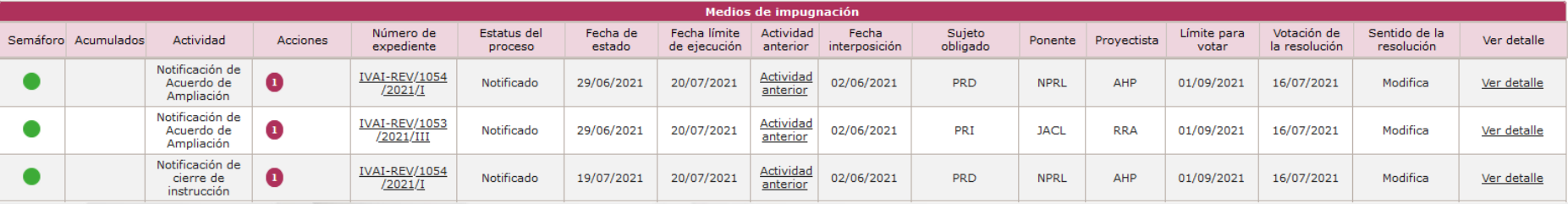

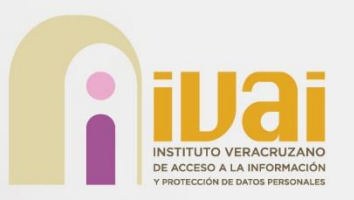

La bandeja **comunicaciones** permite a los usuarios dar seguimiento a los recursos de revisión que no cuentan con un paso obligatorio por cumplir.

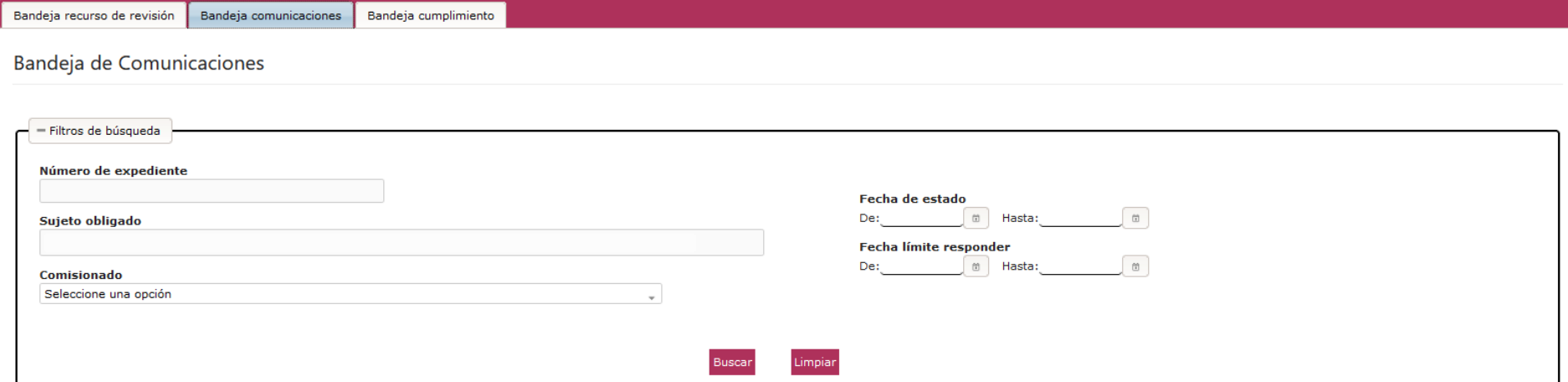

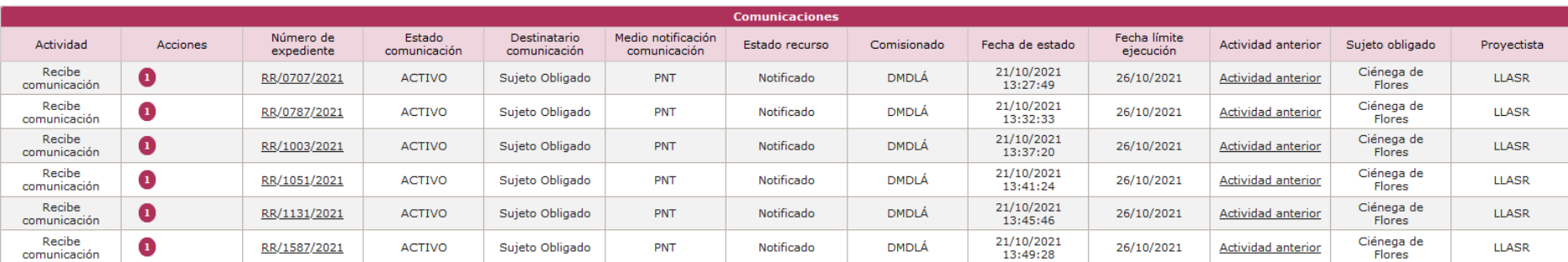

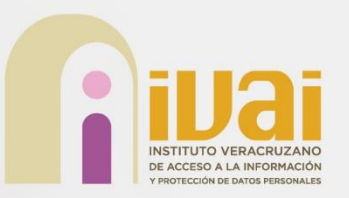

La bandeja **cumplimiento** permite a los usuarios dar seguimiento a las notificaciones de la resolución con instrucción, esta funcionalidad provee de varios mecanismos de búsqueda y filtrado de información.

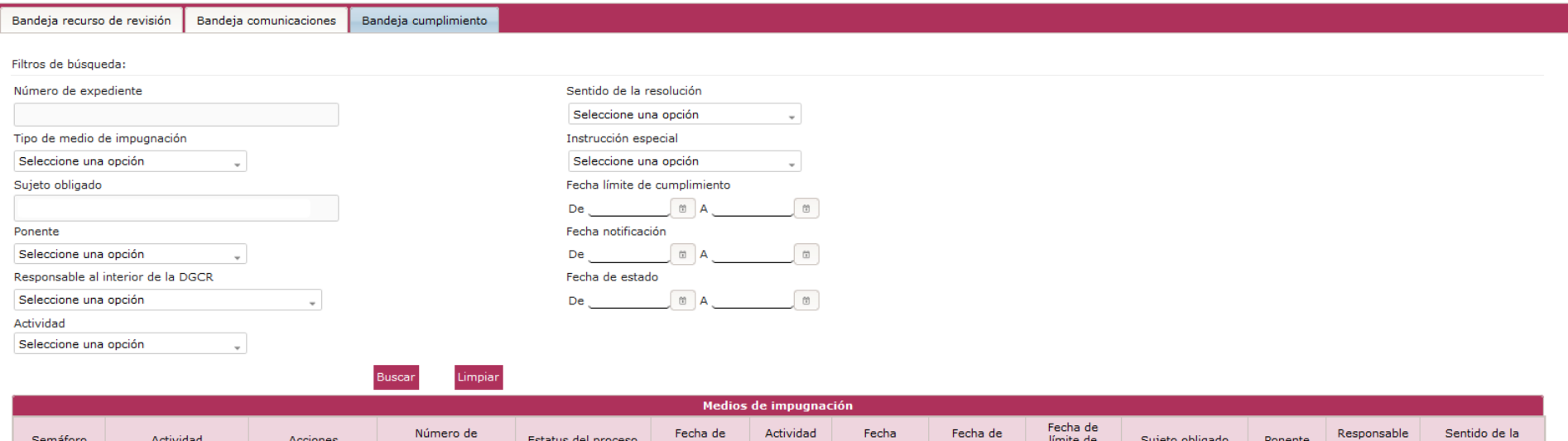

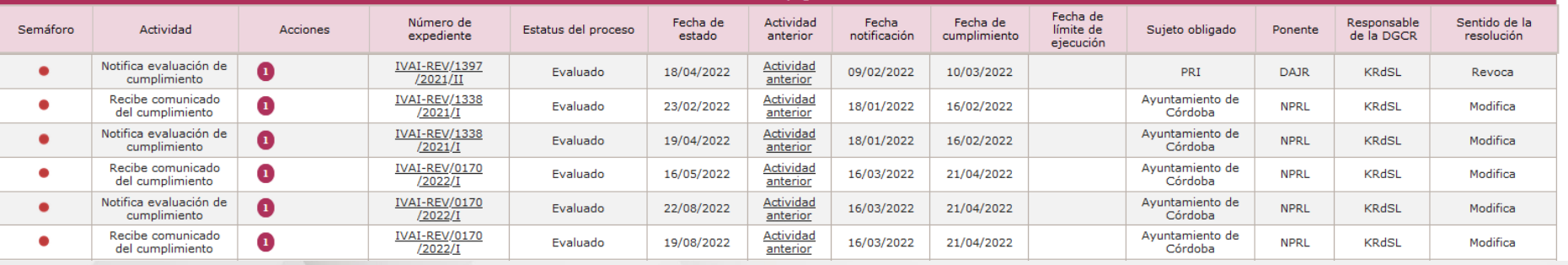

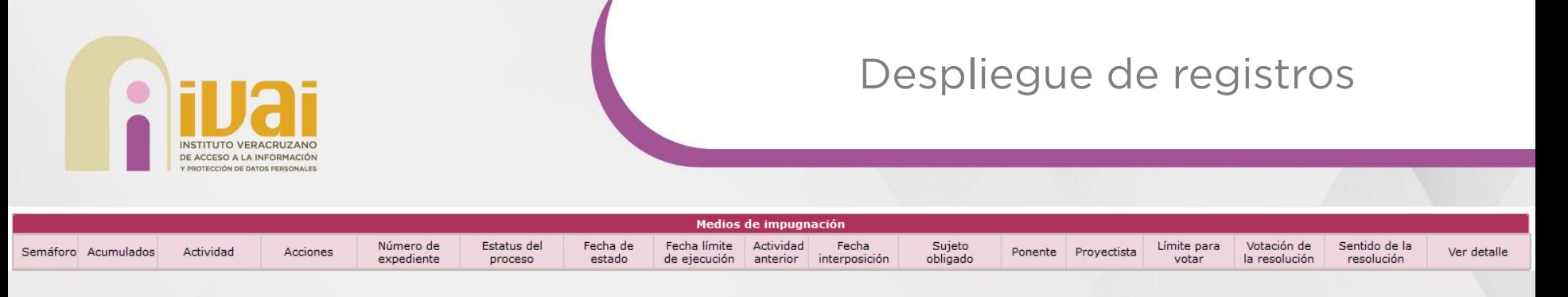

La tabla donde se despliegan los resultados de búsqueda contiene las siguientes columnas:

- **Semáforo**: Indica con una referencia de colores los días restantes para alcanzar la fecha límite de votación del recurso.
- **Acumulados**: En esta columna se indican el número de recursos acumulados que tiene el recurso de revisión en caso de que así sea.
- **Actividad**: Es el nombre la actividad pendiente en la bandeja de entrada.
- **Acciones**: Permite disparar procedimientos de apoyo en la gestión de un recurso de revisión, por ejemplo: envío de manifestaciones y alegados, cumplimiento a una resolución, entre otros. La acción que siempre estará presente es la identificada con el número 1, "Aplicar respuesta", pues con ella es que se ejecuta la actividad actual.
- **Número de expediente**: Se muestra el número de expediente del recurso de revisión como un hipervínculo que permite visualizar los datos más relevantes del recurso.
- **Estatus del proceso**: Corresponde a la descripción del último cambio ocurrido en la gestión de un recurso, por ejemplo: "Turnado", "En sustanciación".
- **Fecha de estado**: Es la fecha en que inició la actividad actual.
- **Actividad anterior**: Muestra un hipervínculo que permite acceder a la información registrada en la actividad previa y mediante la cual el sujeto obligado visualizará la información que se le ha **notificado** (acuerdos).
- **Fecha de interposición**: Fecha oficial de interposición del recuro de revisión.
- **Sujeto obligado**: Nombre del sujeto obligado en contra del cual se interpuso el recurso de revisión.
- **Ponente**: Siglas del comisionado ponente que resolverá el recurso de revisión, al pasar el cursor por encima se muestra el nombre completo.
- **Proyectista**: Siglas del nombre de encargado al interior de la ponencia de realizar un proyecto de resolución.
- **Límite para votar**: Fecha límite para votar en el Pleno la resolución del recurso de revisión.
- **Votación de la resolución**: Indica la fecha en que se resolvió el recurso de revisión.
- **Sentido de la resolución**: Sentido en que el Pleno resolvió el recurso.

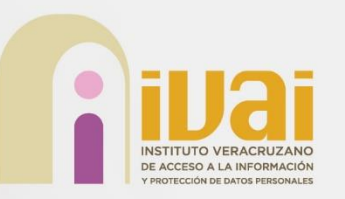

• **Ver detalle**: Este hipervínculo que permite visualizar los datos más relevantes del recurso es equivalente a la funcionalidad de la columna "Número de expediente".

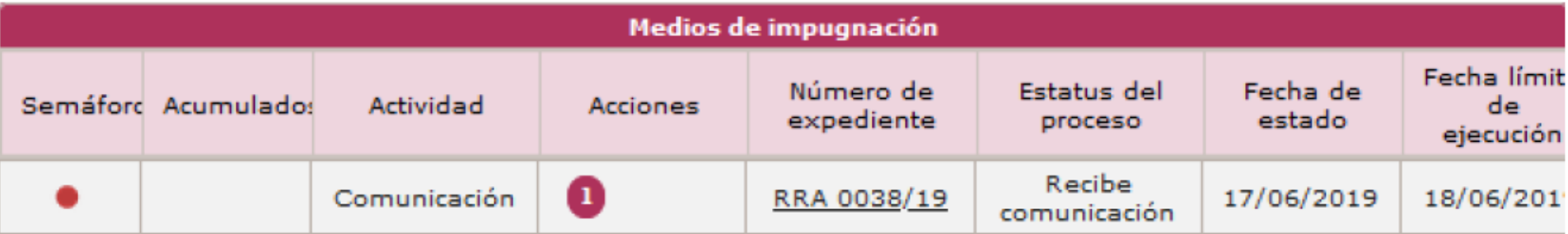

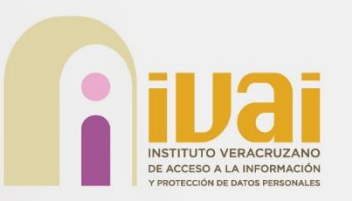

A través de la columna denominada "**Actividad anterior**" el usuario de la Unidad de Transparencia puede visualizar la actividad que disparó la notificación que recibió y en ella también puede consultar los **acuerdos notificados**.

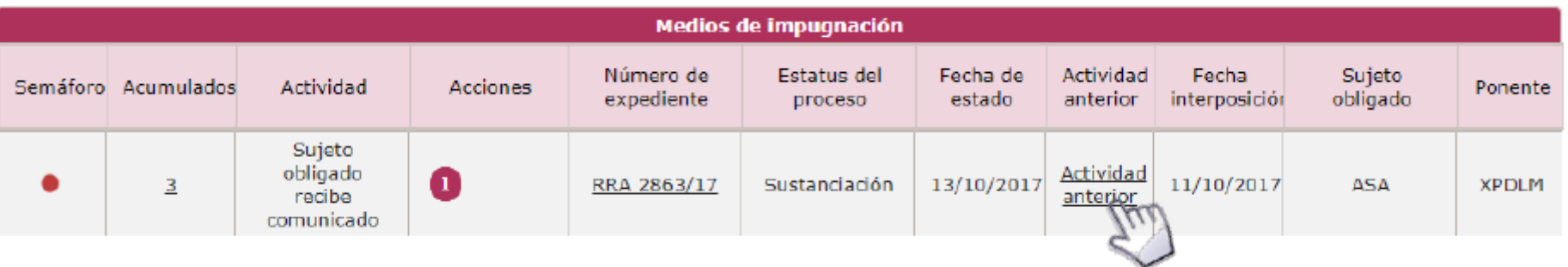

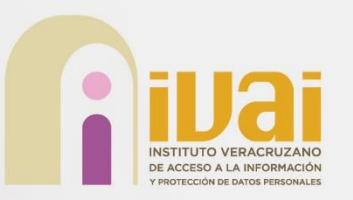

Columna "Número de expediente"

A través de esta columna se puede acceder a información general del recurso, los **acuerdos de trámite y resoluciones** siempre deberán buscarse en la columna "**actividad anterior**".

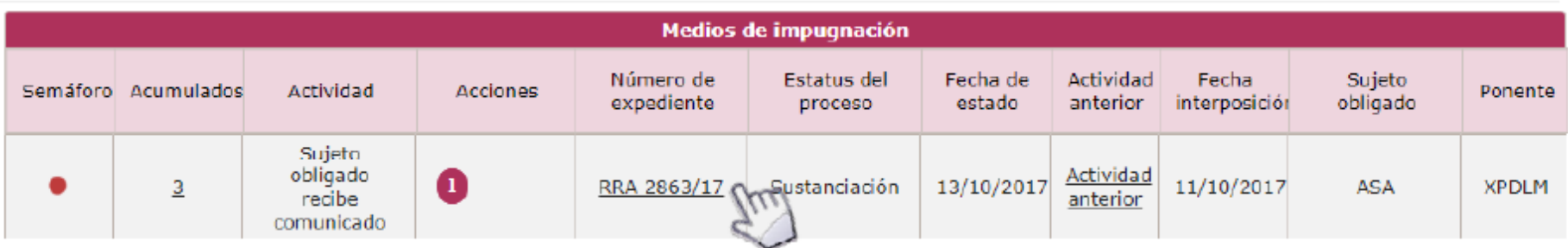

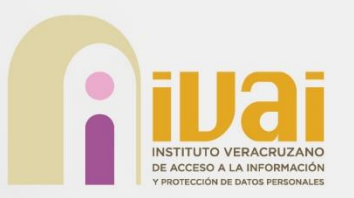

En esta pantalla se deberá dar clic de nueva cuenta en el número de expediente, lo que abrirá una nueva pantalla de consulta del recurso de revisión.

<sup>\*</sup> Inicio √ Consultas ▼ √ Acciones

Detalle del medio de impugnación

**Información general** 

Número de expediente RRA 2863/17 **Expedientes acumulados** RRA 2865/17

Tipo de medio de impugnación Acceso a la Información

Fecha y hora de interposición 11/10/2017 17:59:59 PM

Sujeto obligado Aeropuertos y Servicios Auxiliares (ASA) Razón de la interposición No me dieron respuesta

Folio de la solicitud **INEXISTENTE** 

**Recurrente** Rafael

Visualizar histórico

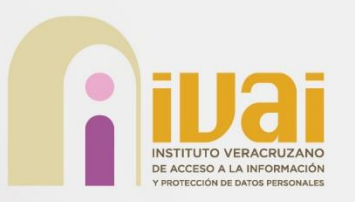

En la pantalla de consulta del recurso de revisión nos mostrará 4 pestañas que contiene:

- Información General.
- Información de recurrente.
- Información de la solicitud.
- Información del medio de impugnación.

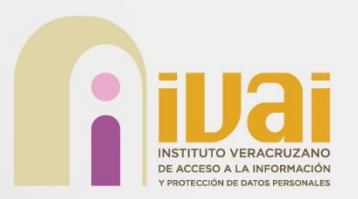

Información General.

En esta se detalla el número de expediente, fecha y hora de interposición, Sujeto Obligado, el tipo de medio de impugnación (Acceso a la información o Datos personales), el folio de la solicitud, y el Comisionado que tiene asignado resolver el recurso de revisión.

#### Consultar medio de impugnación

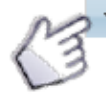

Información deneral

Número de expediente RRA 2863/17

Fecha y hora de interposición 11/10/2017 22:59

Sujeto obligado Aeropuertos y Servicios Auxiliares (ASA) Tipo de medio de impugnación Acceso a la Información

Folio de la solicitud **INEXISTENTE** 

Comisionado ponente Ximena Puente de la Mora

Información del recurrente

> Información de la solicitud

← Información del medio de impugnación

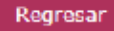

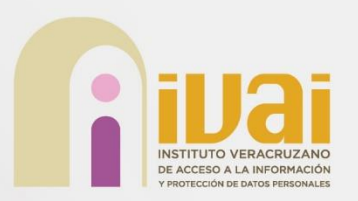

Información de recurrente.

En esta pestaña se muestra la información capturada por el recurrente, así como el medio de notificación seleccionado al interponer el recurso de revisión.

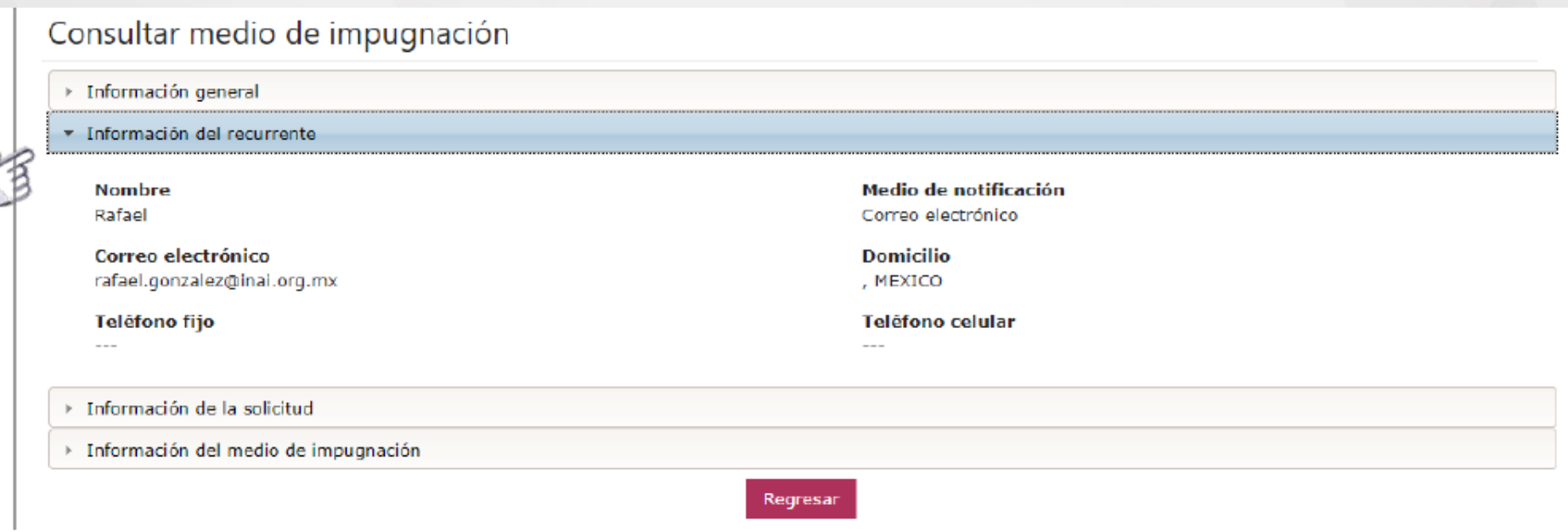

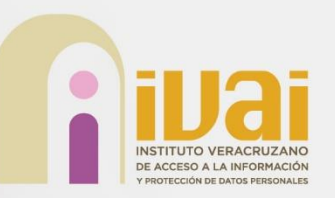

## Consulta del medio de impugnación

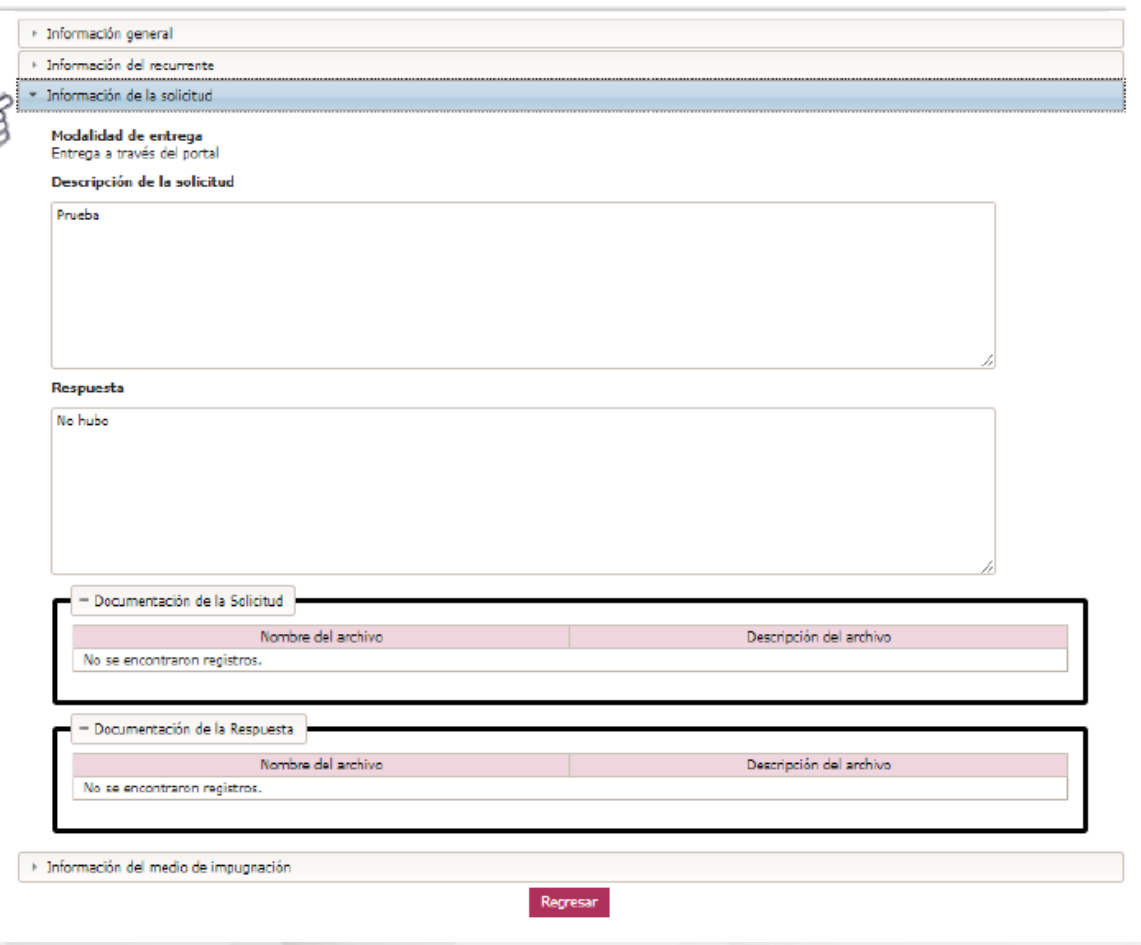

Información de la solicitud.

En esta pestaña se encuentra toda la información concerniente a la realización de la solicitud y la respuesta emitida por el Sujeto Obligado.

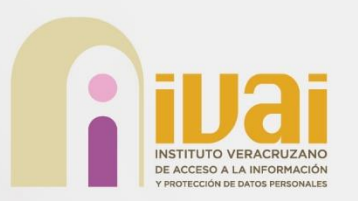

## Consulta del medio de impugnación

Información del medio de impugnación.

En esta pestaña se encuentra la información capturada por el recurrente y la documentación que en su caso proporcione el mismo, así como el acto que recurre, otros elementos a someter e información complementaria.

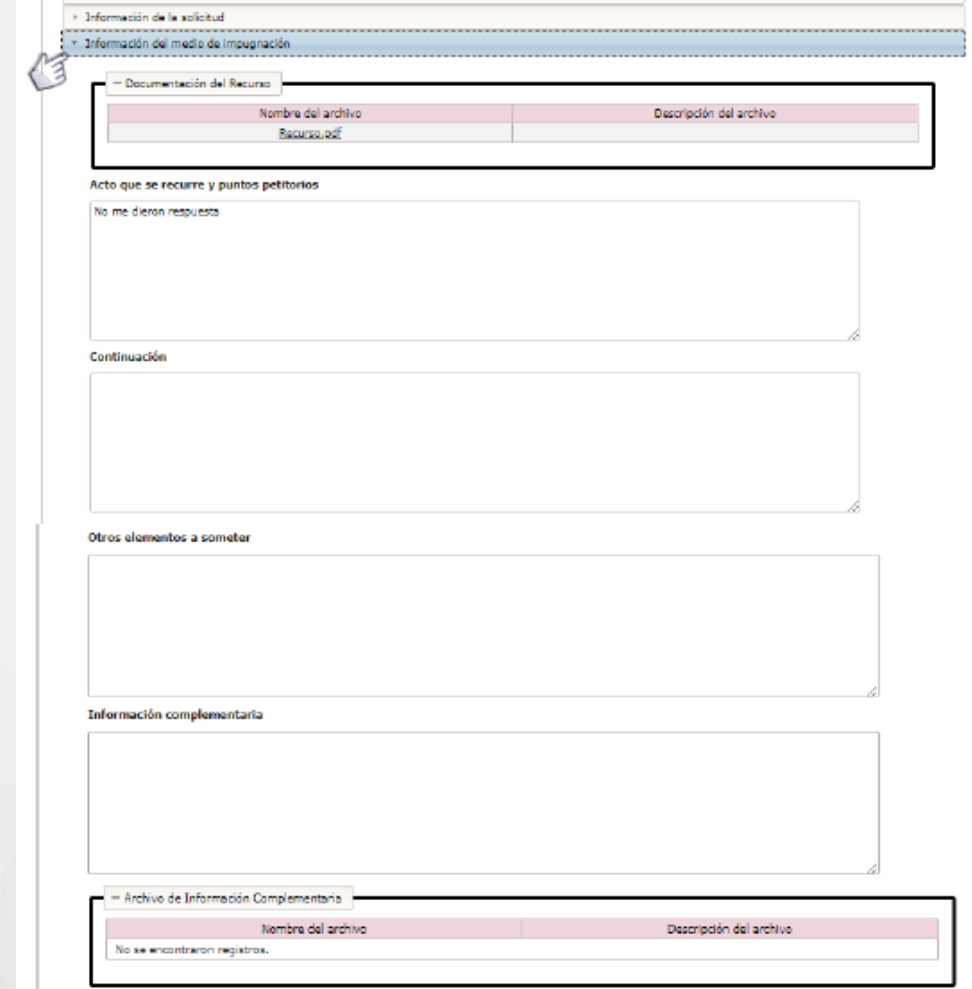

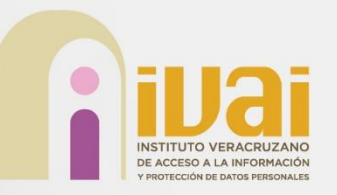

# **Envío de información "Bandeja recurso de revisión"**

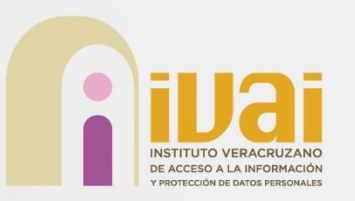

A fin de dar cumplimiento con el envío de alegatos (entrega de informe), regresamos a la pantalla de inicio dando clic en el siguiente menú "**Inicio**", Posteriormente mostrará una pantalla denominada "**Envío de alegatos y manifestaciones**" en la cual se puede establecer un comentario y es el lugar en el cual se carga el acuerdo o documento de los alegatos y manifestaciones del recurso de revisión.

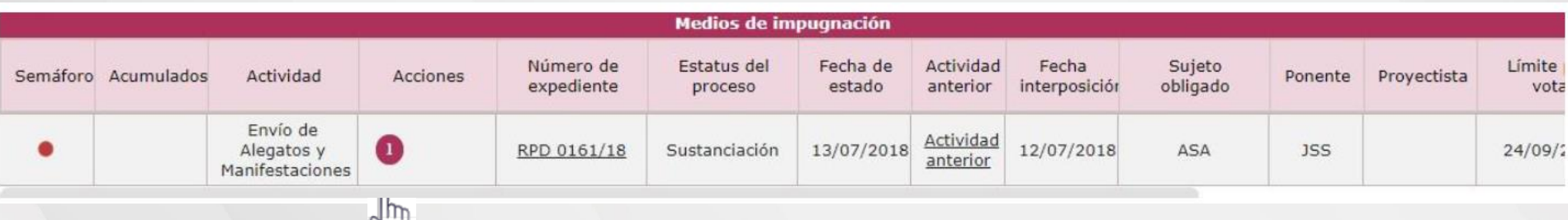

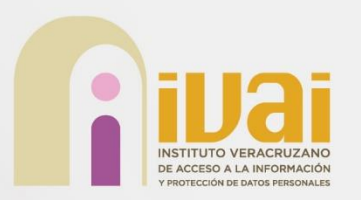

Para la entrega de alegatos se permite el envío de hasta 3 archivos de hasta 20 MB. Los archivos permitidos son pptx, docx, xlsx, ppt, doc, xls, 7z, zip, rar, png, jpg, msg, pdf, kmz y mp3.

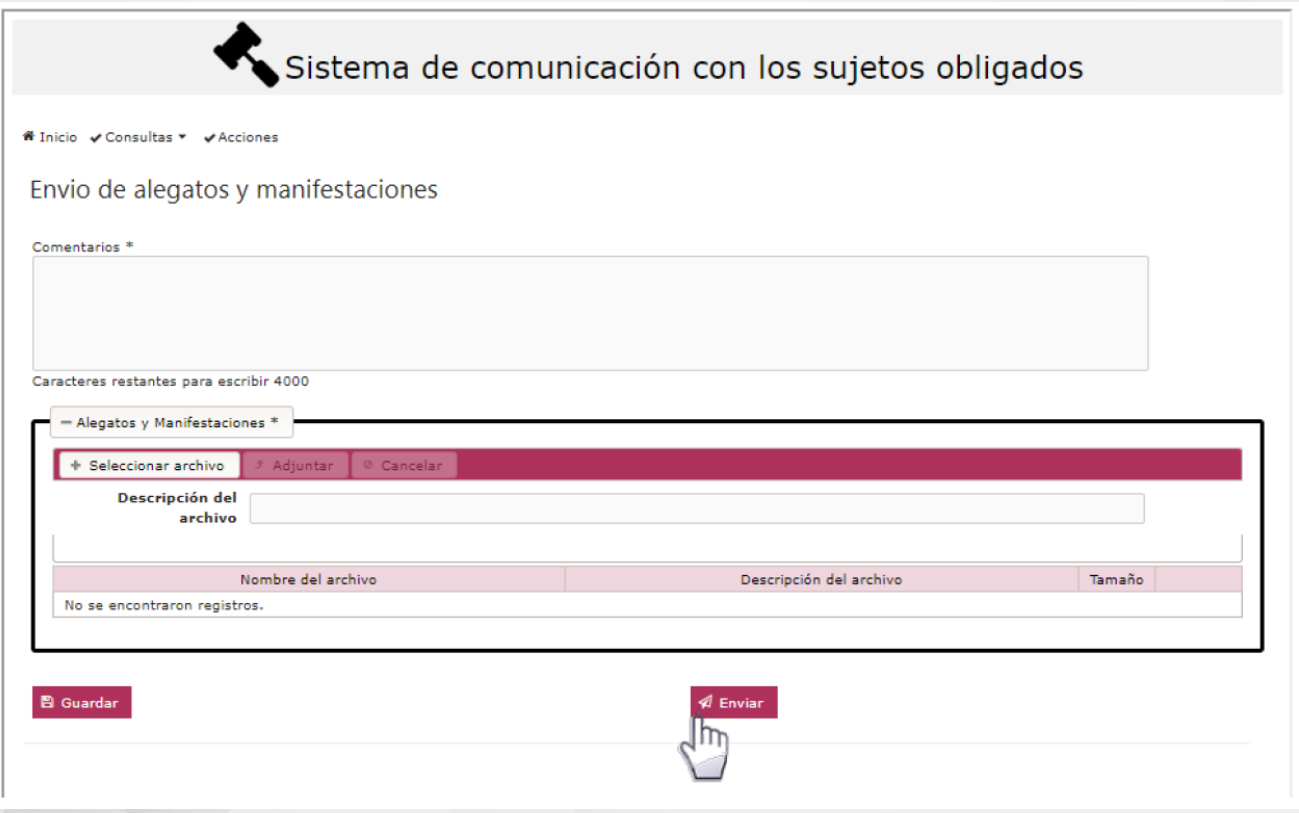

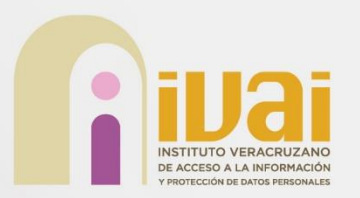

Durante este proceso, aparecerá una barra de progreso indicando el estatus de la carga y a su vez generando el acuse de Envío de alegatos y manifestaciones, documento electrónico descargable. Para concluir se da clic en "**Continuar**".

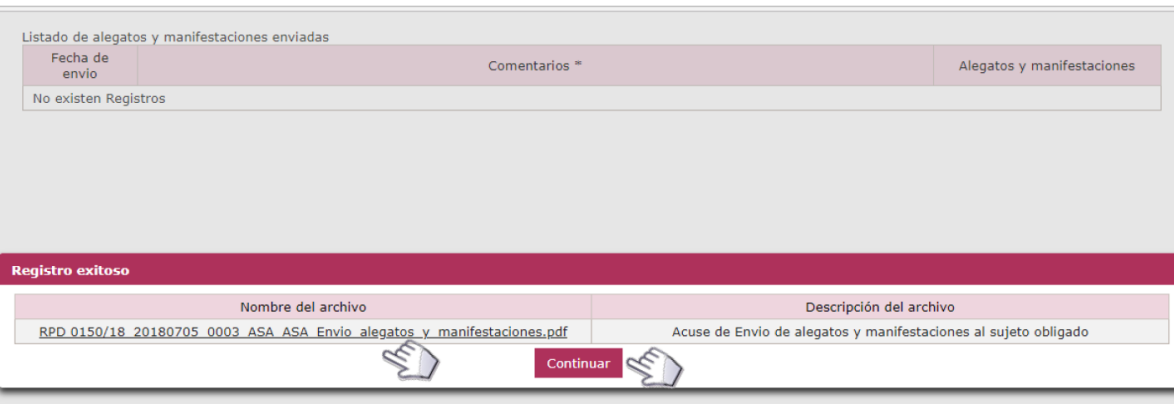

El acuse de entrega de alegatos también se pude obtener en la opción "**Consulta de acuses**" del menú "**Consultas**".

Cuando se supere el tiempo limité para entregar los alegatos la actividad será cancelada por el sistema sin posibilidad de que el sujeto obligado envíe información a menos de que el Organismo se la requiera.

Una vez que se ha realizado el envío de alegatos y manifestaciones, en la bandeja de entrada del recurso de revisión se mostrará la actividad "**Envía alcance**", en caso de que el Sujeto Obligado tenga que enviar información adicional, en tanto no se haya emitido el acuerdo de cierre de instrucción por parte de la ponencia. A fin de realizar el envió de un alcance, posicionar el cursor sobre la opción "**Aplicarrespuesta**" y dar clic.

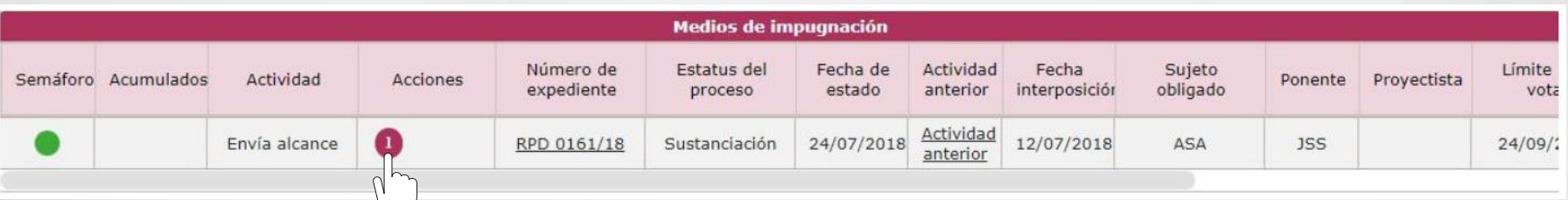

El sistema mostrará una página denominada "**Envía alcance**" en la cual, se puede establecer un comentario y es el lugar en el que se carga la información que desea enviar al Organismo Garante. En esta actividad se permite la carga de hasta **3 archivos de 10 MB**.

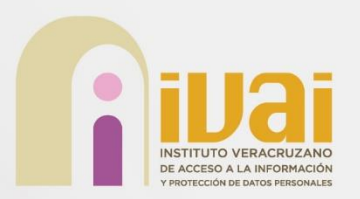

## Envío de alcances

Una vez concluido el proceso de carga del documento, es necesario dar clic en "Aplicar respuesta", a efecto de concluir el proceso.

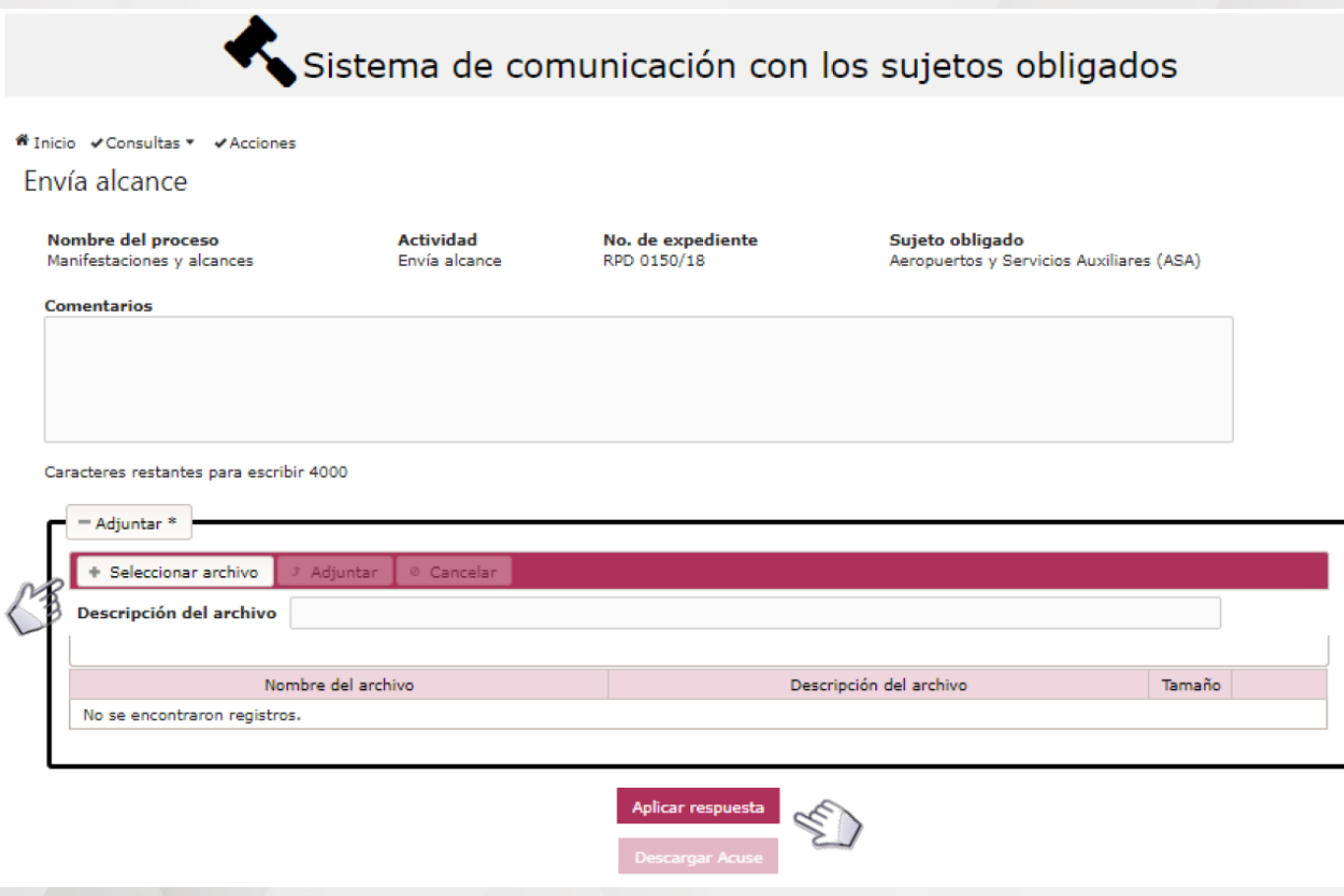

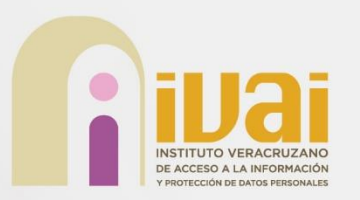

Está actividad se mostrará en su bandeja de entrada cuando la ponencia requiera más información, para poder dar atención debe posicionar el cursor en la columna de acciones, en la acción marcada con el número 1 "**Aplicar respuesta**", y posteriormente dar clic.

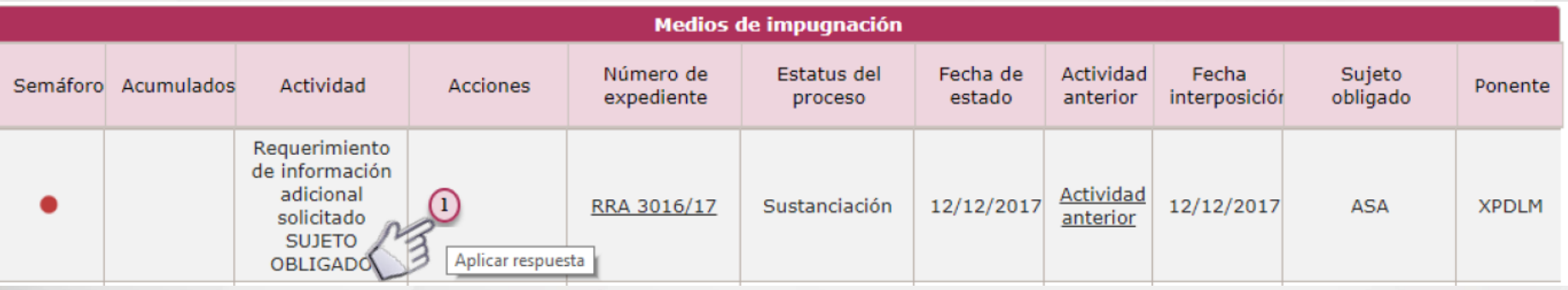

Posteriormente, el sistema mostrará una página denominada "**Requerimiento de información adicional solicitado**" en la cual se puede establecer un comentario y cargar de hasta **3 archivos de 10 MB**.

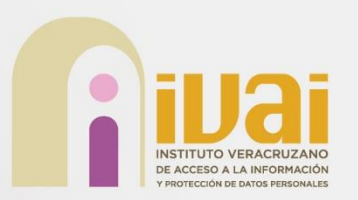

## Requerimiento de información adicional de la construction

Una vez concluido el proceso de carga del documento es necesario dar clic en "**Aplicar Respuesta**", a efecto de concluir el proceso.

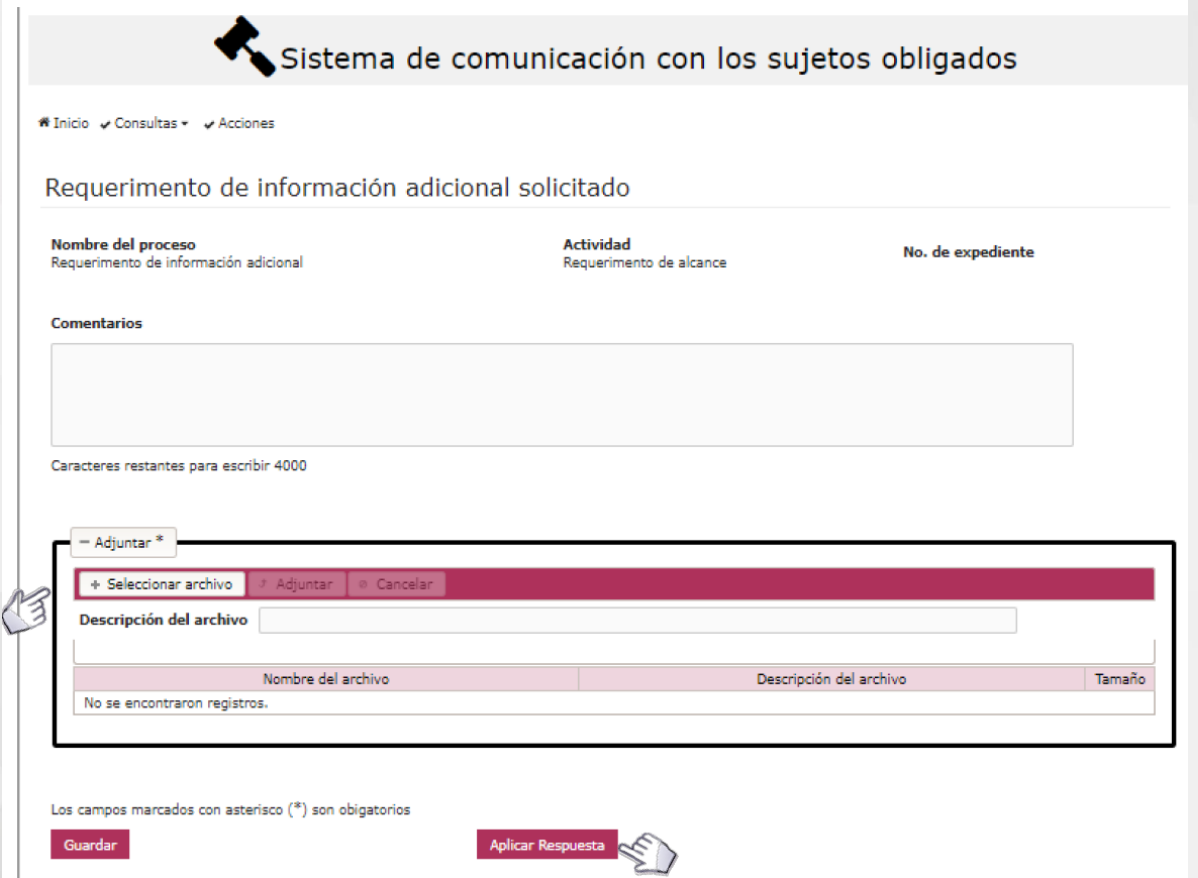

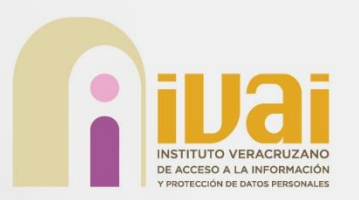

Finalmente, aparecerá una barra de progreso, motivo por el cual, se debe esperar a que termine el envío de la información debido a que está generando el acuse de "**Envío del Requerimiento de Información Adicional solicitado**", el cual, es descargable. Para concluir se da clic en "**Continuar**".

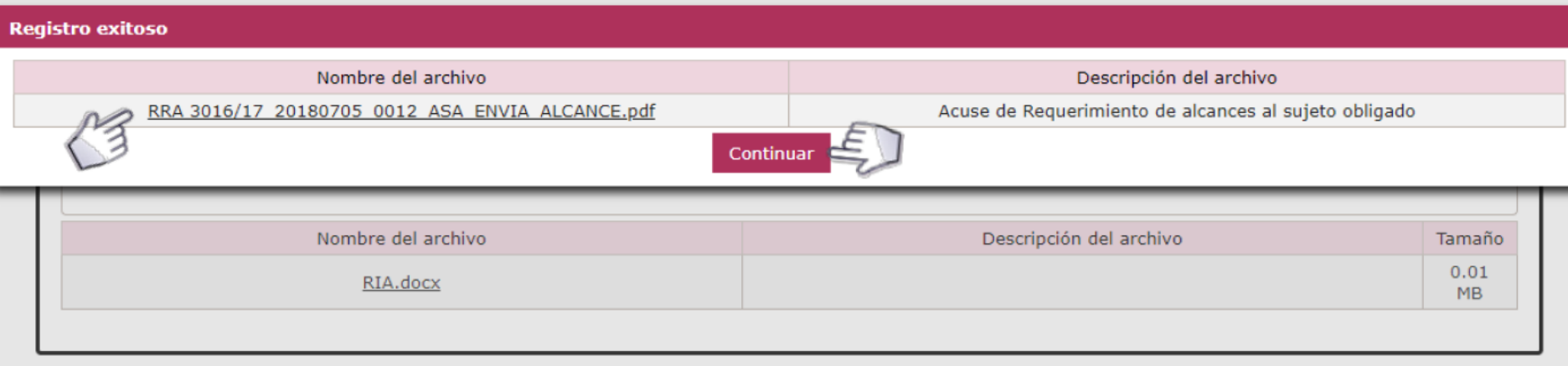

Los campos marcados con asterisco (\*) son obigatorios

Guardar

**Aplicar Respuesta** 

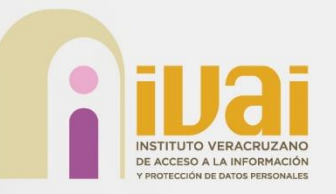

# **Envío de Información "Bandeja de comunicación"**

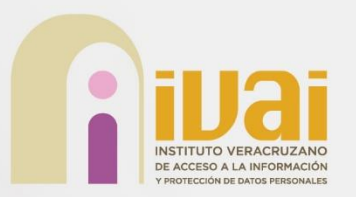

El procedimiento de comunicación permite el intercambio de información entre el órgano garante y los sujetos obligados.

Ingresa al **SICOM** en la "**Bandeja comunicaciones**", elegir la actividad "**Recibe comunicación**", seleccionar la opción **Actividad Anterior**, con esto se visualiza la información enviada al sujeto obligado.

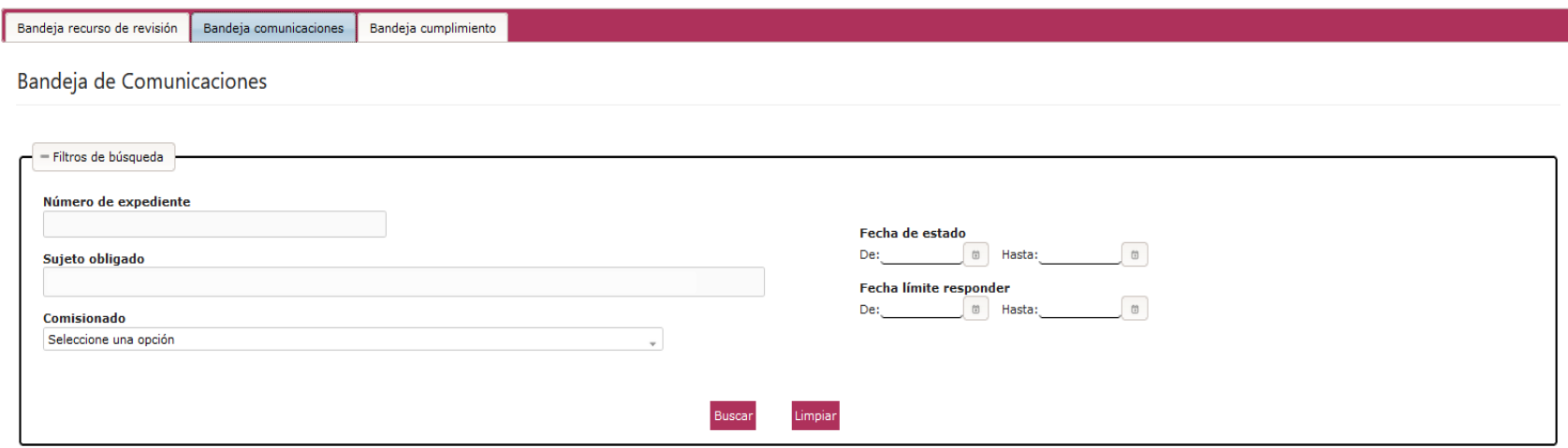

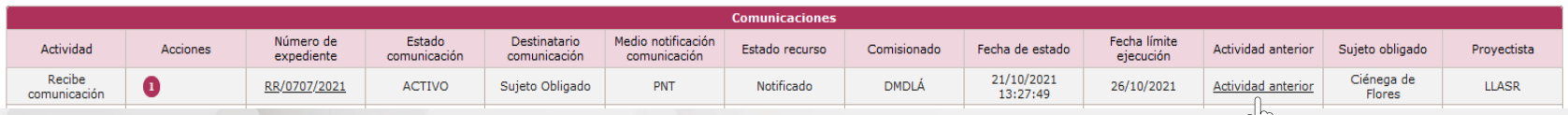

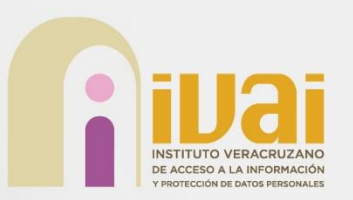

Recibe comunicación

## A través de la columna denominada "**Actividad anterior**" el usuario de la Unidad de Transparencia puede visualizar los "requerimientos de comunicación"

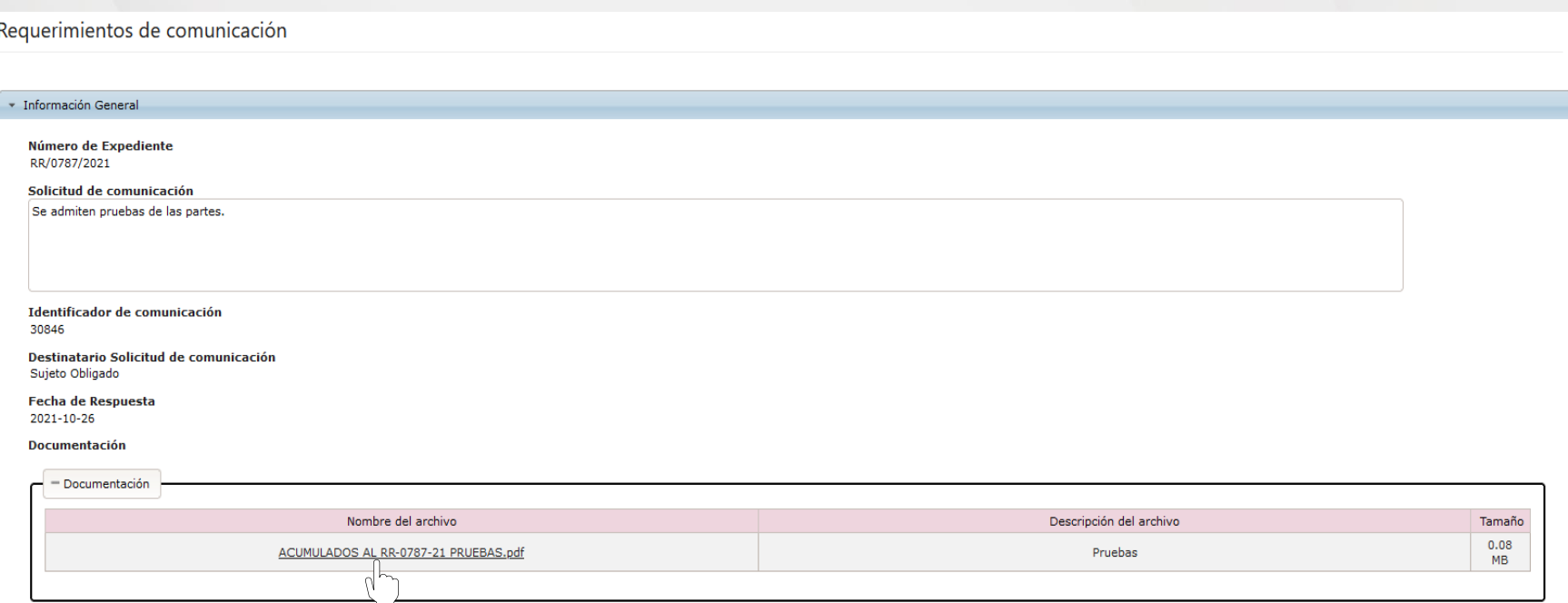

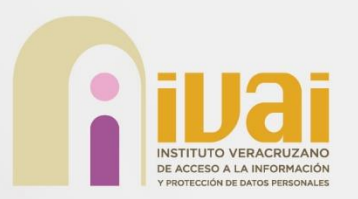

Para la respuesta a la comunicación solo se debe hacer clic en "Aplicar acción" y posteriormente "Seleccionar archivo" en la pantalla desplegada, clic en el botón "Adjuntar" y una vez cargado en el sistema, hacemos clic en "Enviar respuesta"

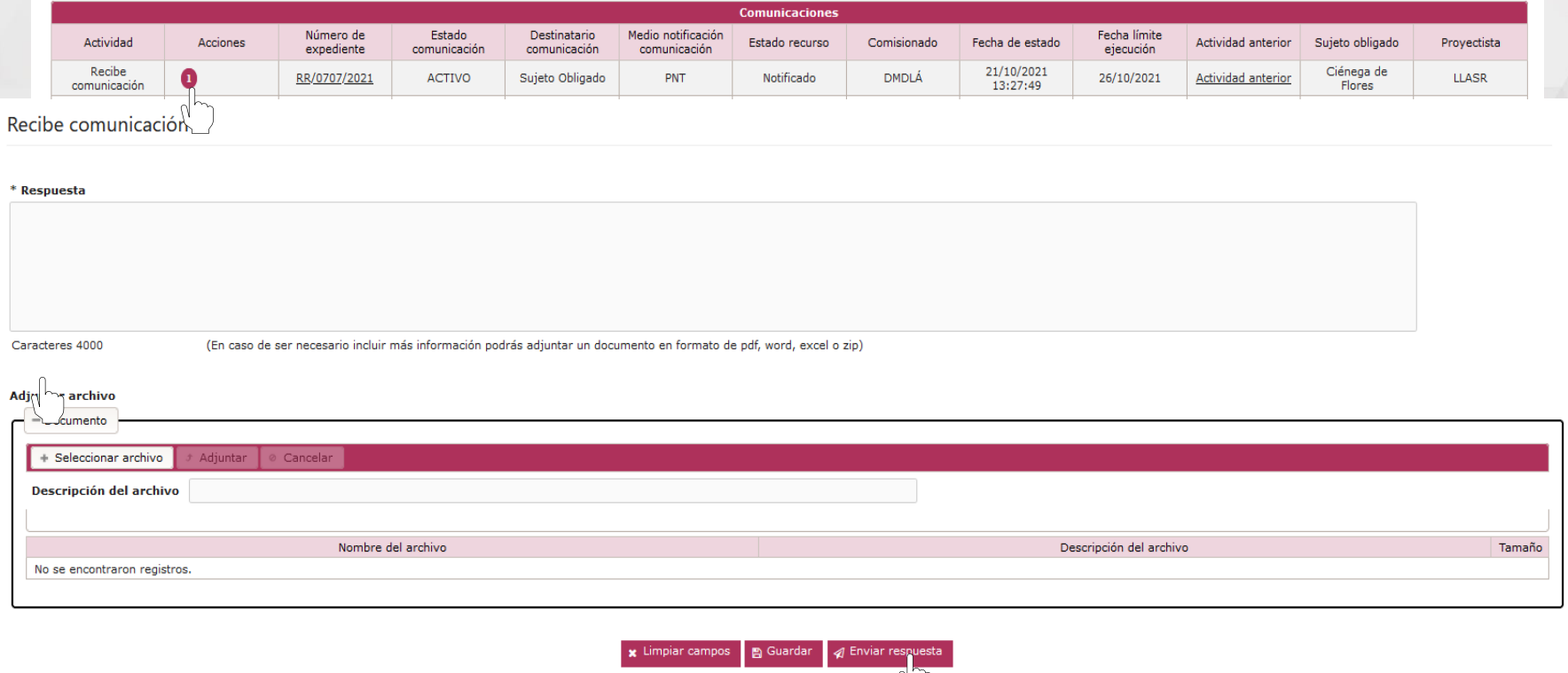

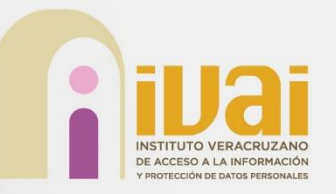

# **Envío de Información "Bandeja de cumplimiento"**

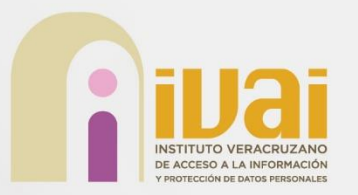

El procedimiento de cumplimiento inicia cuando la resolución de un recurso de revisión tiene instrucción.

Ingresa al **SICOM** en la "**Bandeja de cumplimiento**", elegir la actividad "**Recibe Notificación de Cumplimiento**", seleccionar la opción **Actividad Anterior**, con esto se visualiza la resolución notificada al recurrente y al sujeto obligado.

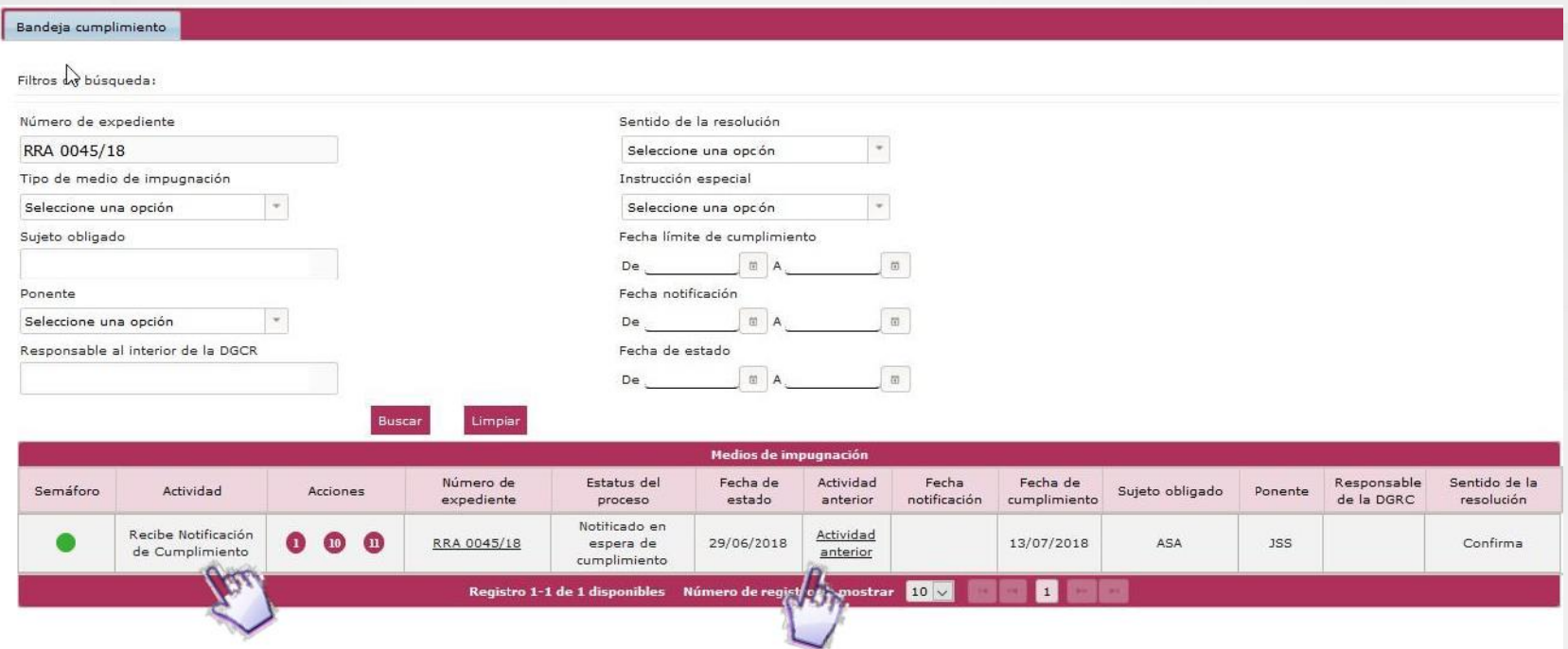

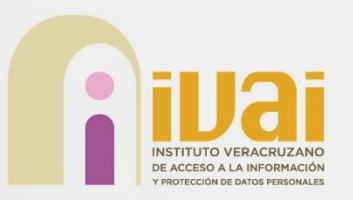

## Recibe notificación de cumplimiento

#### Notificación de la resolución al sujeto obligado

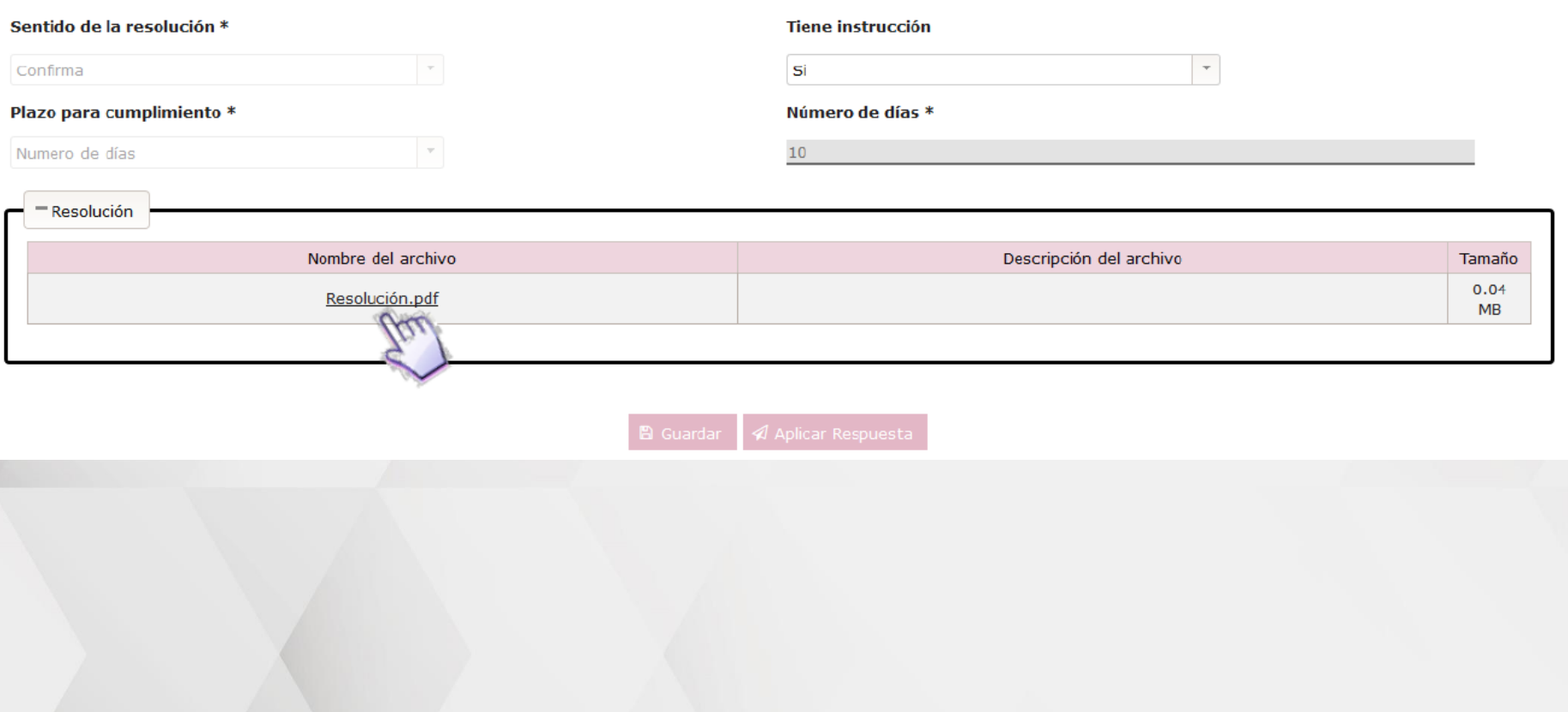

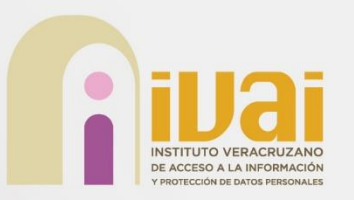

Para confirmar la lectura de la **Notificación de cumplimiento** se debe seleccionar la opción "**Aplicar respuesta**" del la columna "**Acciones**", con ello se muestra un mensaje de confirmación de lectura y se avanza al siguiente paso.

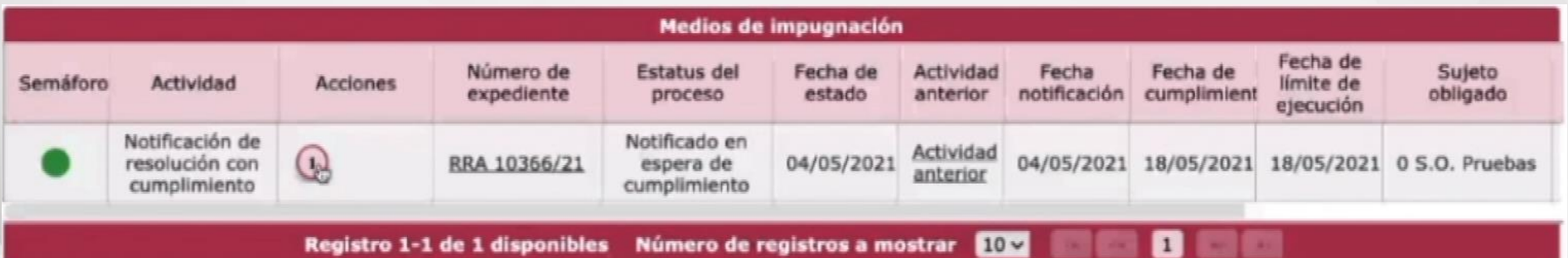

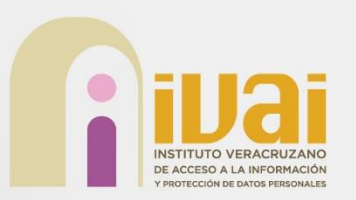

## Recibe notificación de cumplimiento

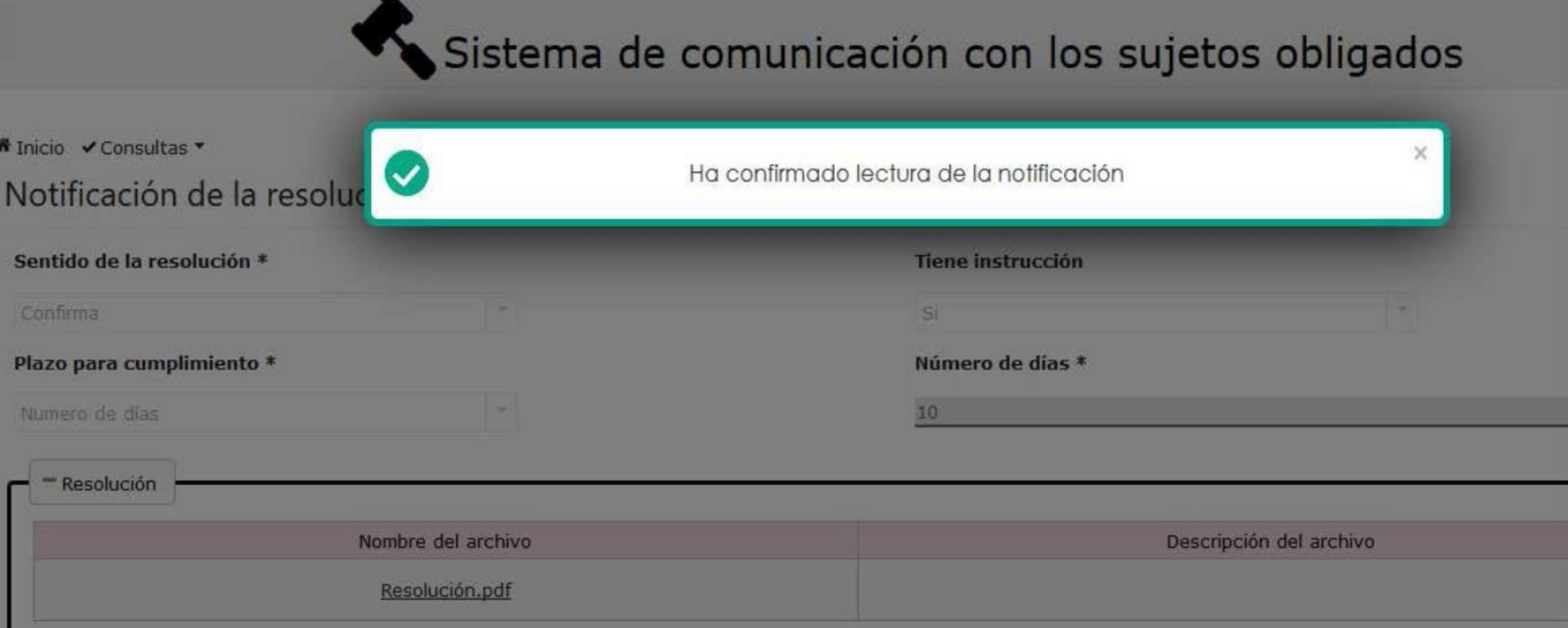

Después de esta confirmación de lectura el sistema generará para el Sujeto Obligado la actividad "**Entregar Información Relacionada con el Cumplimiento**".

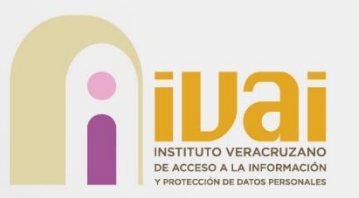

Esta actividad permite al sujeto obligado entregar la información que da cuenta de que se cumplió con la instrucción del Pleno y su plazo máximo de ejecución es la "Fecha límite de cumplimiento" y mientras no se cumpla este plazo se podrá enviar información tantas veces como considere necesario, en el plazo o término otorgado para tal fin.

Para entregar la información se debe seleccionar la opción "**Aplicar respuesta**" de la columna "**Acciones**".

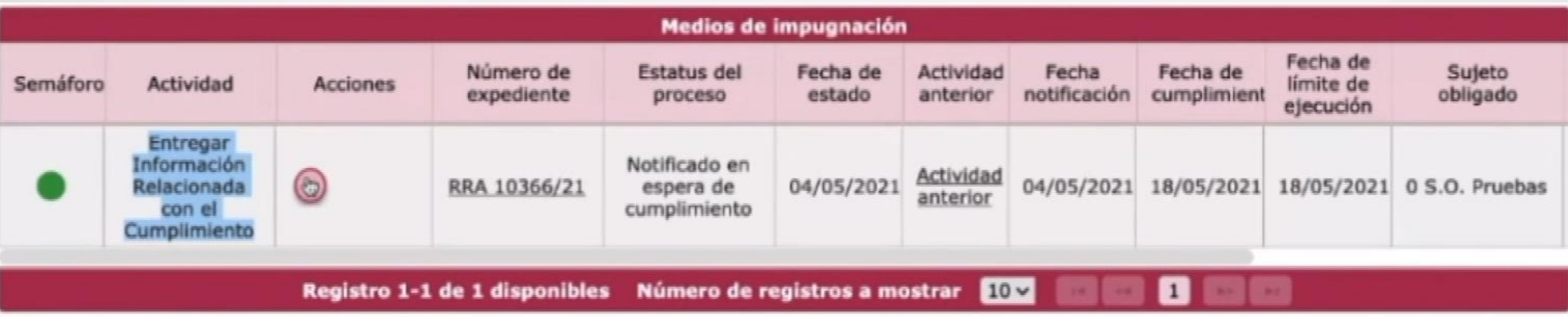

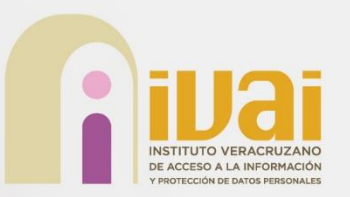

## Entregar de información relacionada con el cumplimiento

En esta actividad se muestra la información del recurso de revisión, en las siguientes pestañas:.

Entregar información relacionada con el cumplimiento

Información general

Número de expediente RRA 10366/21

Fecha y hora de interposición 04/05/2021 15:15

**Entidad federativa** Federación

**Estado actual** Notificado

**Comisionado ponente** Joel Salas Suárez

Información del recurrente à.

> Información de la solicitud

> Información del medio de impugnación

+ Datos de la resolución

> Documentación relacionada con el cumplimiento

Tipo de medio de impugnación Acceso a la Información

Folio de la solicitud 000000000003

Sujeto obligado 0 Sujeto Obligado de Prueba

Fecha de estado 04/05/2021 17:33

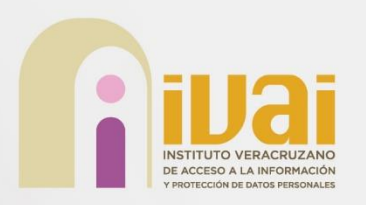

## Entregar de información relacionada con el cumplimiento

En la pestaña "**Documentación relacionada con el cumplimiento**", se presenta los siguientes campos:

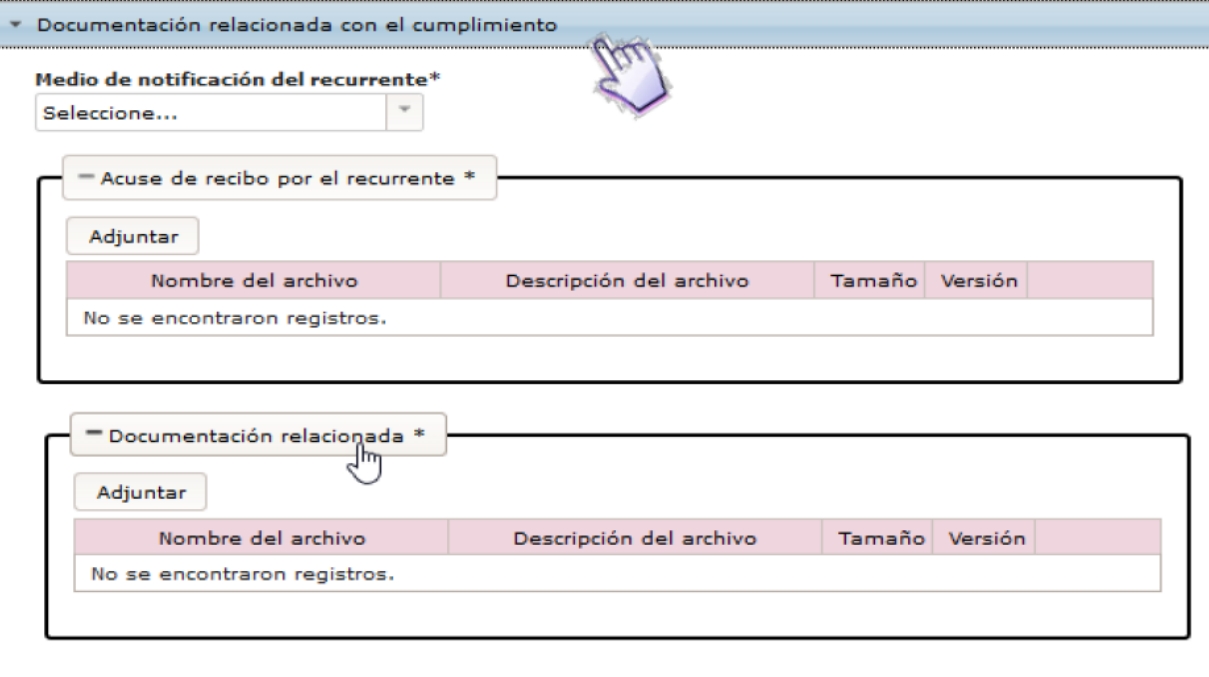

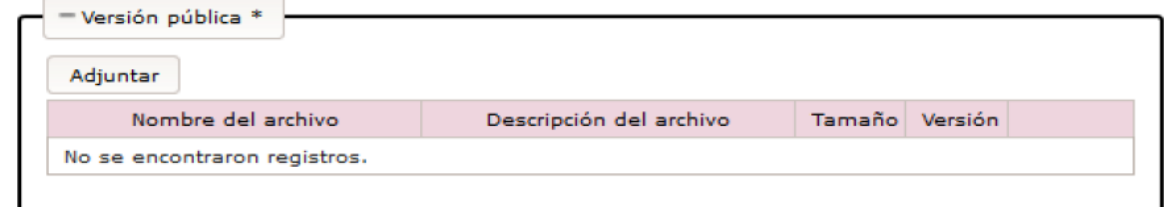

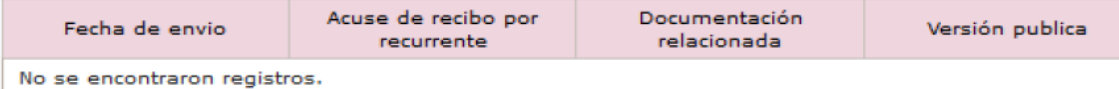

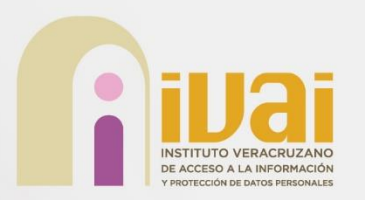

Entregar de información relacionada<br>con el cumplimiento con el cumplimiento

En el campo "**Medio de notificación al recurrente**", el usuario seleccionará una opción de las existentes en el listado.

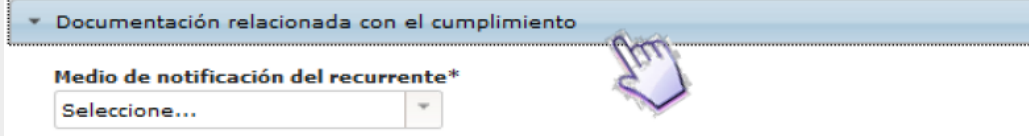

## Las opciones disponibles son:

Documentación relacionada con el cumplimiento

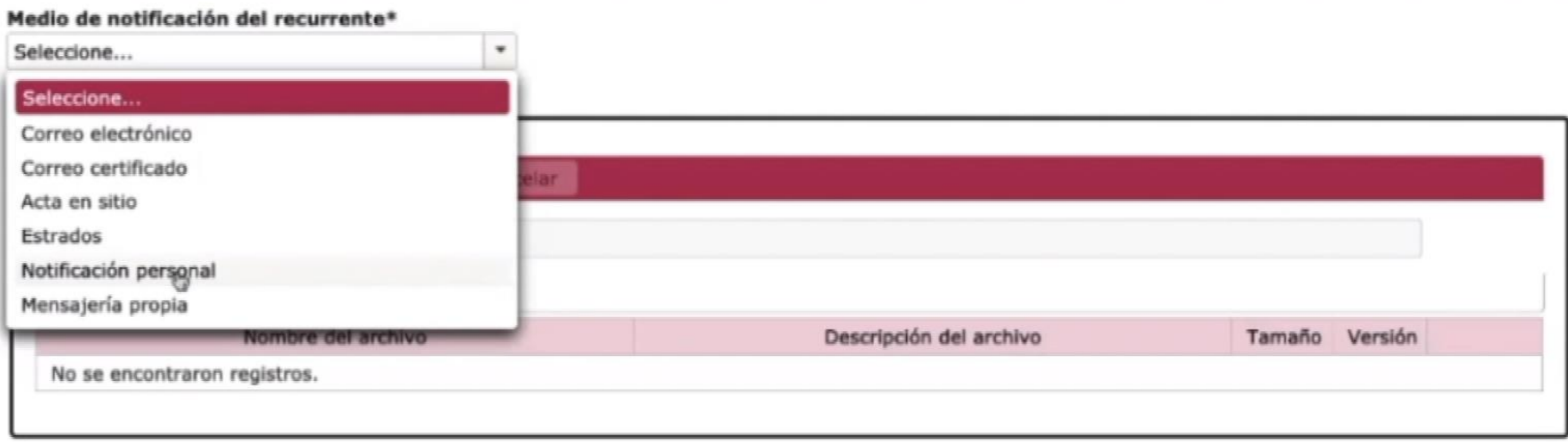

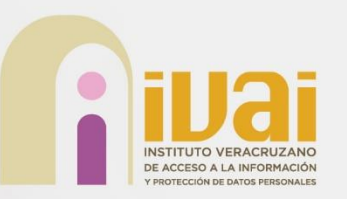

## Entregar de información relacionada con el cumplimiento

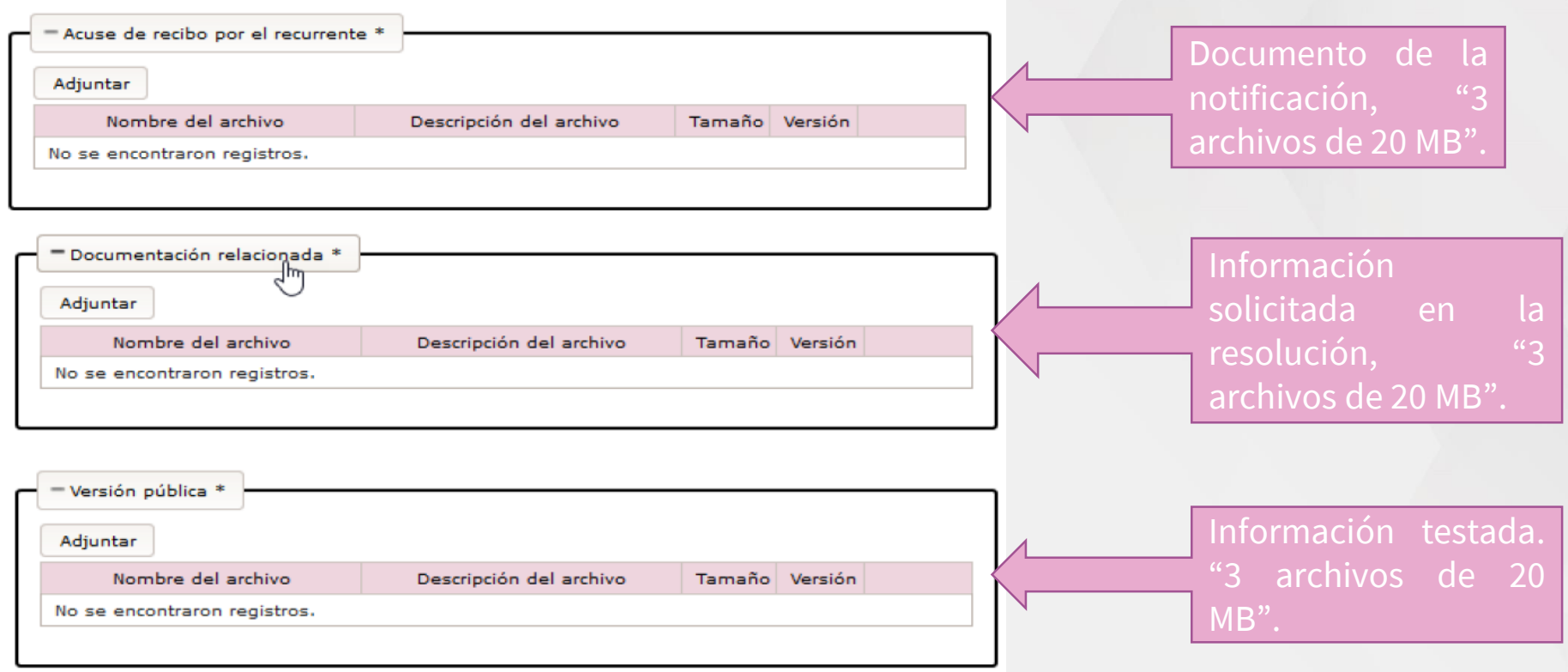

Los archivos permitidos son pptx, docx, xlsx, ppt, doc, xls, 7z, zip, rar, png, jpg, msg, pdf, kmz y mp3.

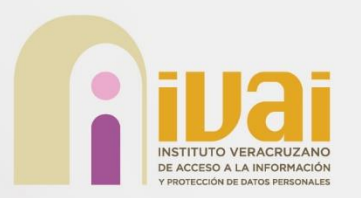

Entregar de información relacionada<br>con el cumplimiento con el cumplimiento

Además, muestra una tabla que contendrá el historial de la información enviada por el Sujeto Obligado durante el período que dura la actividad. Dicha tabla se muestra a partir del primer envío de información.

Entregar información relacionada con el cumplimiento

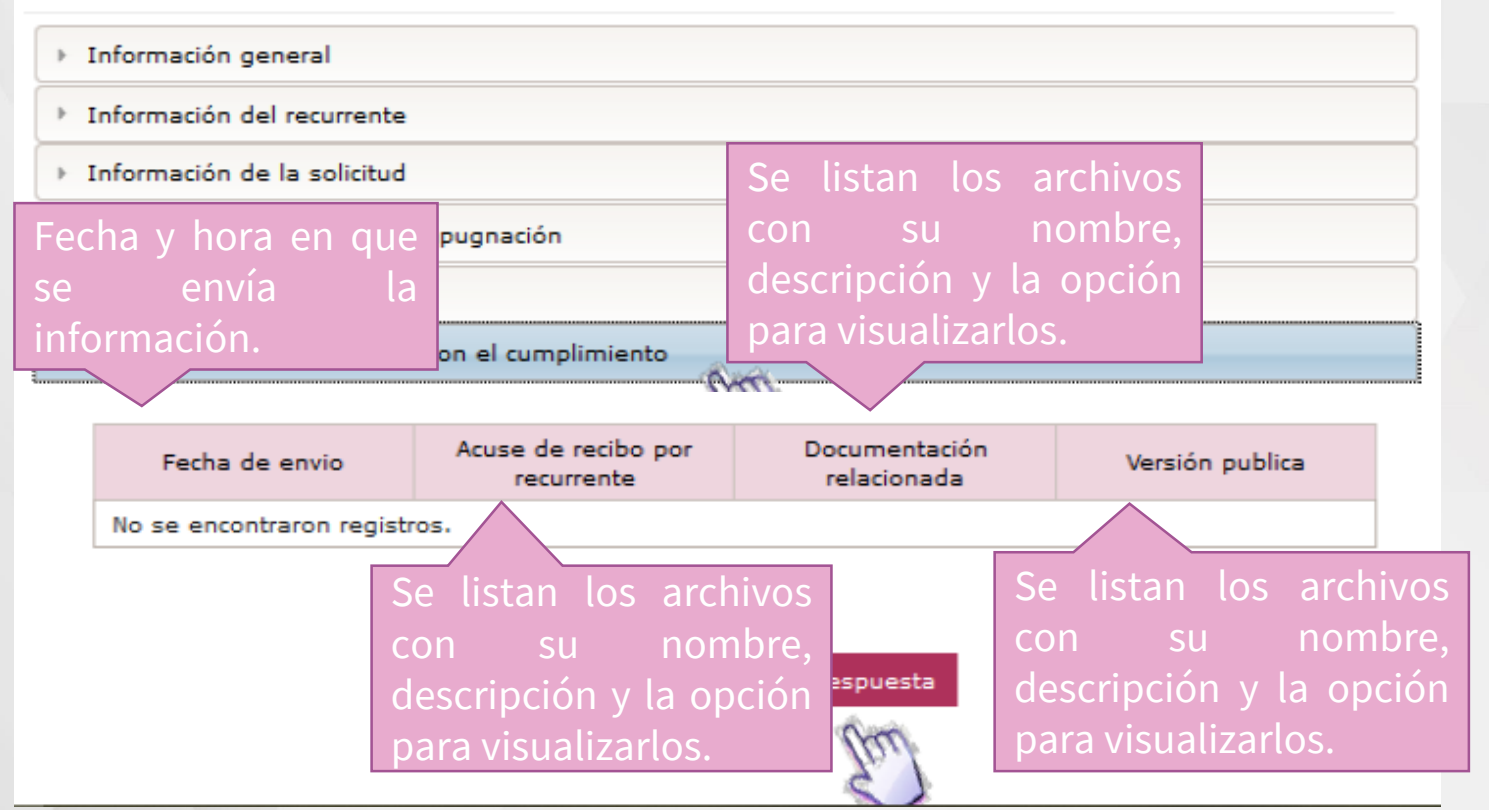

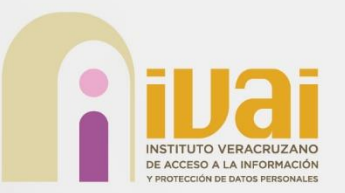

## Entregar de información relacionada con el cumplimiento

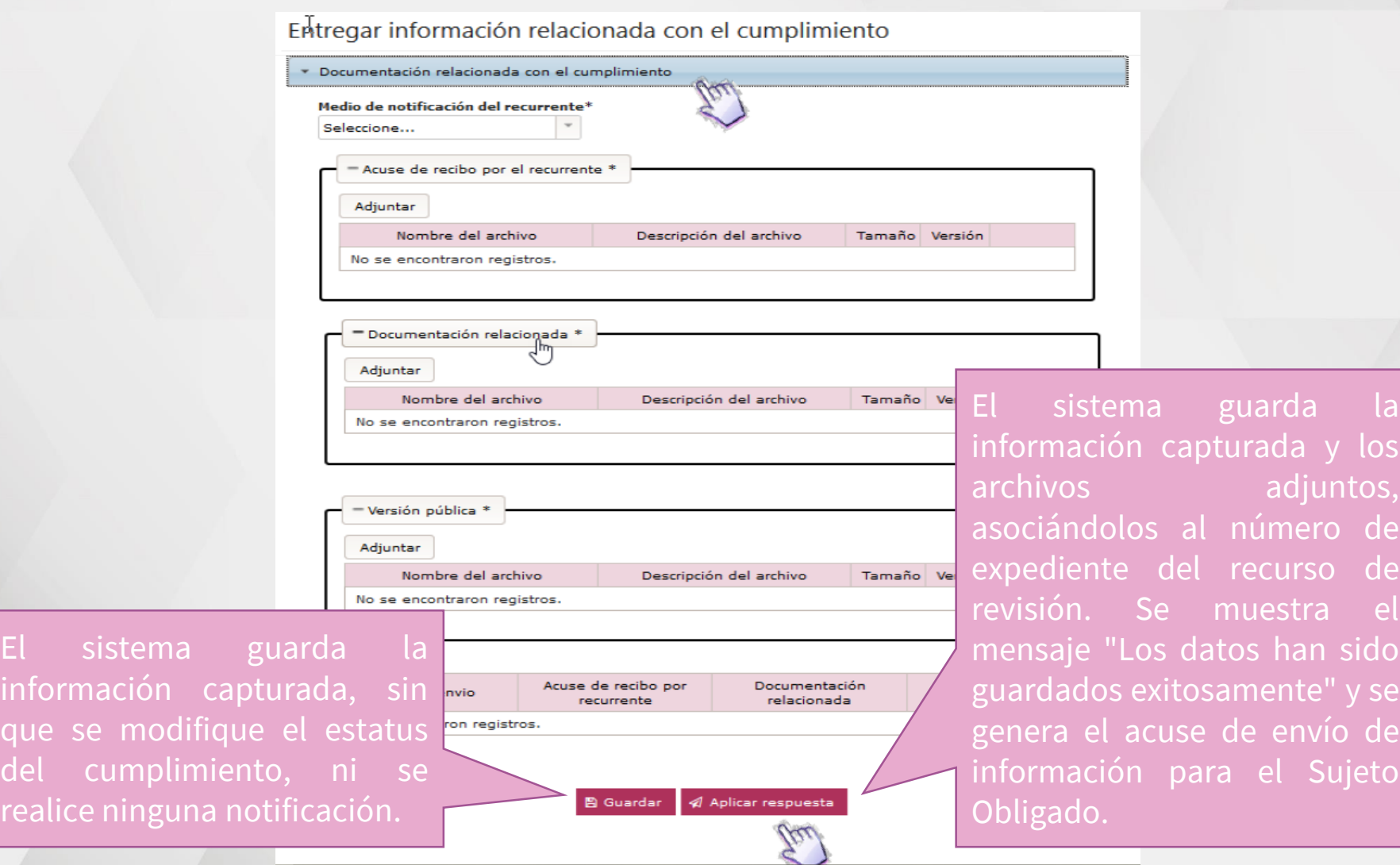

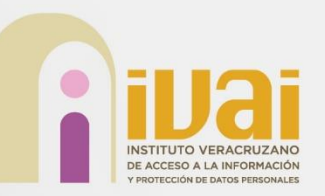

### Micrositios Micrositios

- **Micrositio Sisai2**
	- ➢ [www.ivai.org.mx/sisai2](http://www.ivai.org.mx/sisai2)
- **Micrositio Sicom**
	- ➢ [www.ivai.org.mx/sicom](http://www.ivai.org.mx/sicom)
- **Micrositio Sipot**
	- ➢ [www.ivai.org.mx/sipot](http://www.ivai.org.mx/sipot)

## **Dirección de Tecnologías de la Información**

➢Email: [soportepnt@ivai.org.mx](mailto:soportepnt.ivai@outlook.com) ➢Tels: 2288-420270 ext 400, 401 y 213

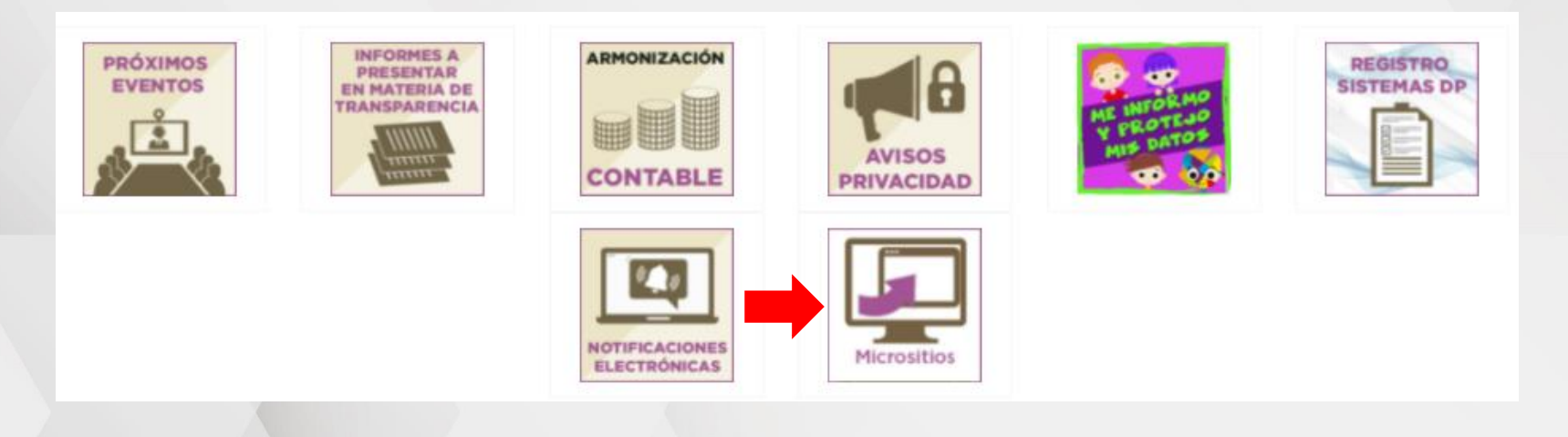

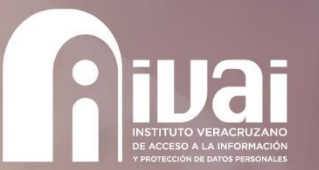

# **I.S.C. Fernando Rivera Pelayo**

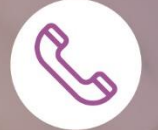

2288420270 ext. 401

fernando.rivera@ivai.org.mx

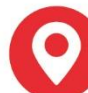

Guadalupe Victoria 7 esq. Francisco Javier Clavijero Zona Centro, C.P. 91000 Xalapa, veracruz

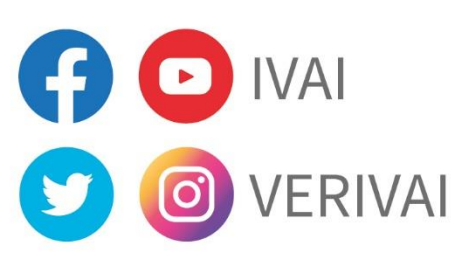

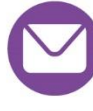

contacto@verivai.org.mx

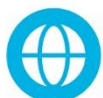

www.ivai.org.mx